# ユーザーマニュアル DJI TERRA

v3.5 2022.07

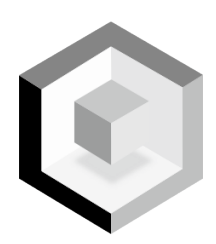

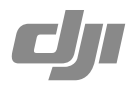

# **目 次**

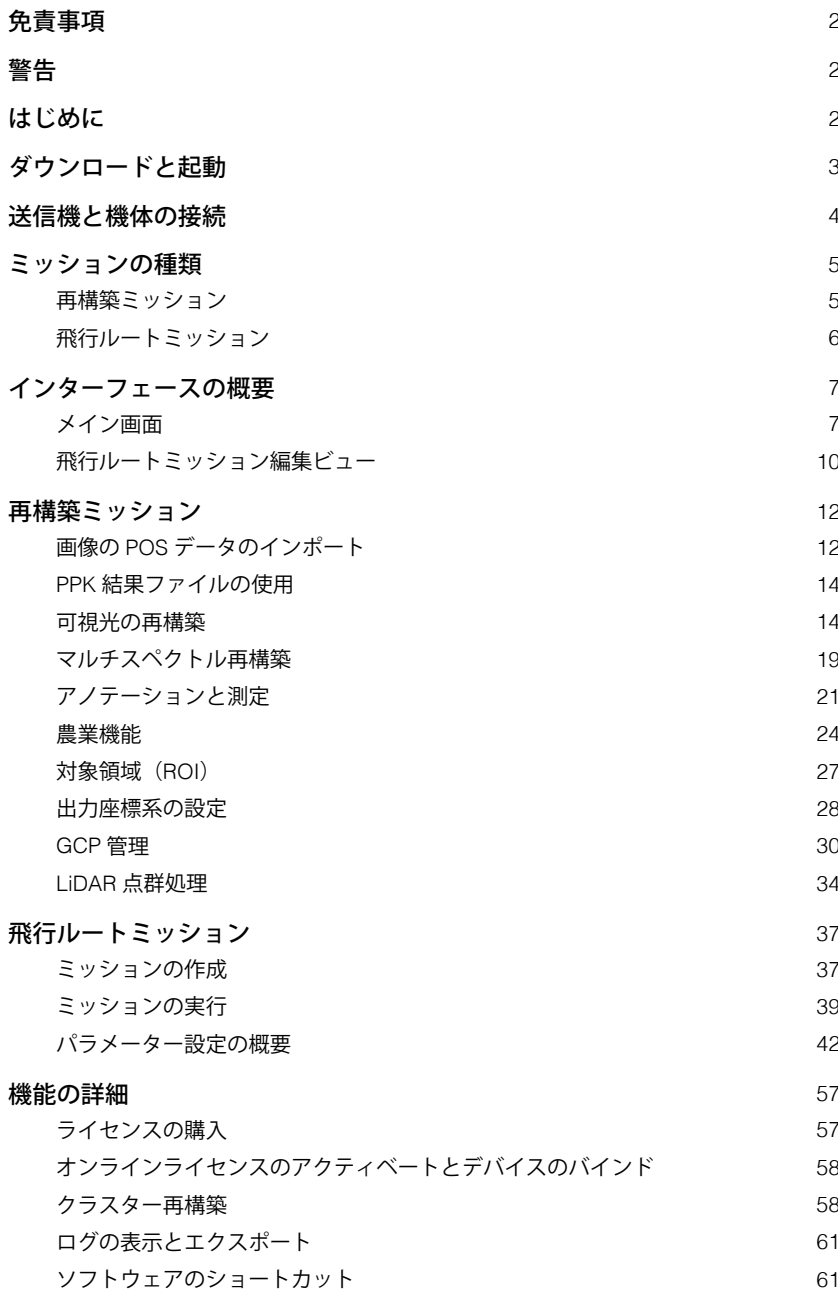

# <span id="page-2-0"></span>**免責事項**

この免責事項および DJI TERRA™ (以下「製品」と呼びます)の条件をよく読んでから、本製品を 使用してください。本製品を使用すると、この免責事項および利用規約をすべて読み、同意したと みなされます。本製品は、ユーザーマニュアルの記載に従って、取り付けて使用してください。SZ DJI TECHNOLOGY CO., LTD. とその関連会社は、本製品の不適切な使用、直接または間接的な原因 で生じた物的損害または人的被害についていかなる責任も負いません。

DJI™は、SZ DJI TECHNOLOGY CO., LTD. (以下「DJI」と省略)およびその関連会社の商標です。 本書に記載されている製品、ブランドなどの名称は、その所有者である各社の商標または登録商標 です。本製品および本書は、DJI の著作物であり、すべての権利は DJI に帰属します。DJI から書面 による事前承認または許諾を得ることなく、本製品または本書のいかなる部分も、いかなる方法に よっても複製することは固く禁じられています。

この免責事項は複数の言語で提供されています。各言語版の内容に相違がある場合、中国にて購入 された製品については中国語版の内容が優先され、他の地域にて購入された製品については英語版 の内容が優先されます。

# **警告**

- 1. 飛行エリアが安全であることを確認してから飛行してください。
- 2. 常に、機体を目視内 (VLOS) で操作してください。
- 3. 機体はミッションを継続します。つまりミッション中に送信機信号が失われても、フェールセー フ RTH はトリガーされません。
- 4. GNSS 信号が強く、ミッション中に RTH ボタンを押したままにすると、機体はすぐにミッショ ンを停止し、RTH を開始します。必要に応じてミッションを再開できます。
- 5. ミッション中の RTH を実行するだけのバッテリー残量しか残っていない場合、送信機はしばら くの間警告を発し、機体はミッションを一時停止して RTH を開始します。バッテリーを交換し た後、一時停止したポイントからミッションを再開できます
- 6. 障害物回避機能が搭載された機体を使用する場合は、現在の環境で回避システムが作動している ことを確認してください。ない場合は、DJI Terra (您 > ●)) に移動) を無効にするか、または飛 行に悪影響を及ぼす可能性があります。
- 7. DJI Terra の高度値のすべては、離陸点の高度と相対するものです。同じミッションで、異なる高 度で離陸した場合、ミッション中の同ポイントでの海抜高度は異なります。

# **はじめに**

DJI Terra は、農業用植物の保護、捜索救助、消防などの産業用アプリケーション用のミッションパ フォーマンス効率を改善させるように設計された PC ソフトウェアです。DJI の機体 \* を制御して計 画された 2D または 3D の経路に沿って飛行し、2D マップ再構築、3D モデル再構築、作業エリア計 画などの機能を使用できます。

\* DJI 製品に関するサポートサービスは、テストおよび開発の進行に伴い提供開始予定です。詳細な リストについては、以下の dji.com の DJI Terra 製品ページにアクセスしてください。 https://www.dji.com/dji-terra

<span id="page-3-0"></span>DJI Terra には、農業、プロ、エレクトリシティ(電力会社関連)、クラスター(現在、クラスター 版は日本未販売)の 4 つのバージョンがあります。DJI Terra を購入するには、DJI オンラインスト アにアクセスするか、DJI 正規代理店にお問い合わせください。ご購入後、DJI Terra を使用してラ イセンスをアクティベートし、デバイスをバインドします。詳細については[、「機能の詳細」を](#page-57-0)参 照してください。

農業版には、リアルタイムの 2D マッピング、2D マップ再構築(農地シーンと果樹シーン用)、2D マルチスペクトル再構築、農業機能、LiDAR 点群処理などの機能が含まれています。

プロには、農業版の全機能に加え、以下の機能が含まれます:KML ファイルのインポート、画像 POS データのインポート、2D マップ再構築(都市)、ROI 再構築、出力座標系の設定、複数の GPU による再構築、3D モデル再構築、3D ミッション計画、GCP 管理、LiDAR 点群精度最適化。

エレクトリシティバージョンには、プロバージョンのすべての機能のほか、3D モデル再構築(電力 線シーン用)および ROI の再構築などの追加機能が含まれています。

クラスター版には、上記で述べた機能が全て含まれ、クラスター再構築を実行するために使用され る同一のローカルネットワーク上の複数の機器を有効にします。

# **ダウンロードと起動**

DJI Terra は Windows 7 (64 ビット)以降に対応しています。

再構築などの高度な機能を最適に利用するには、コンピューターが特定のハードウェア要件を満た している必要があります。

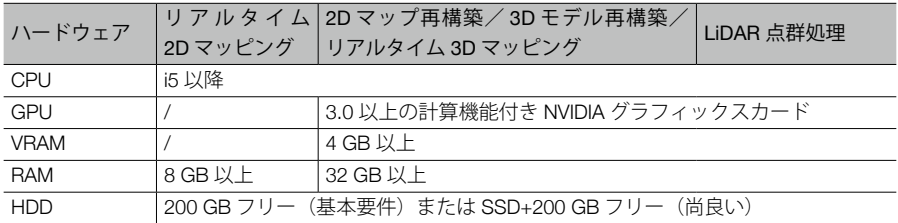

注:

- 2D マップ再構築/ 3D モデル再構築/リアルタイム 3D マッピングの要件は、リアルタイム 2D マ ッピングにも同様に適用できます。リアルタイム 2D マッピング用のグラフィックスカードに必須 要件はありません。ただし、リアルタイム 2D マッピングに低パフォーマンスのコンピューターを 使用すると、パフォーマンスが低下する可能性があります。NVIDIA グラフィックカードを使用し ている場合、処理速度は速くなります。
- 上記に記載されているグラフィックカードを使用することをお勧めします。他のモデルを使用さ れる場合は、使用前に DJI サポートにお問い合わせください。
- モデルに関係なく、グラフィックスカードドライバーが最新であることを確認してください。
- クラスター版を使用する時には DJI 公式サイトの「Preparation Before Using DJI Terra(DJI Terra 使 用前の準備)」を確認して、ハードウェアとその他の構成要件に関する詳細情報を参照してくだ さい。https://www.dji.com/downloads/products/dji-terra
- 1. コンピューターを使用して、dji.com の DJI Terra 製品ページにアクセスし、ソフトウェアをダウ ンロードしてインストールします。

<span id="page-4-0"></span>2. DJI Terra を起動し、DJI アカウントでログインします。オフライン版ライセンスを購入した場合、 オフラインログインが必要です。詳細は、「Preparation Before Using DJI Terra (DJI Terra 使用前 の準備)」けガイドラインを参照してください。

# **送信機と機体の接続**

# Phantom 4 RTK/Phantom 4 Pro V2.0/Phantom 4 Pro+ V2.0 の使用

USB-C ケーブル (Phantom 4 RTK の場合) または Micro USB ケーブル (Phantom 4 Pro V2.0/ Phantom 4 Pro+ V2.0 の場合)を使用して送信機をコンピューターに接続し、送信機と機体の電源を 入れます。機体の位置とステータス情報が DJI Terra に表示されます。

- ☆ Phantom 4 Pro V2.0 を使用する場合は、まず送信機をコンピューターに接続してから、電 源を入れてください。そうしないと、DJI Terra はデバイスを認識できません。
	- ●現在、Phantom 4 RTK (SDK)送信機(ディスプレイデバイスのない Phantom 4 RTK 送 信機を指します)は、DJI Terra でサポートされていません。

# 他のデバイスの使用

- 1. 送信機の通信モードを PC モードに切り替えます。
- a. 送信機の電源を入れます。フライトモードが P モードであることを確認します。Micro USB ケー ブルを使用して、送信機の Micro-USB ポートを PC の USB ポートに接続します。
- b. DJI Terra を起動し、 <sup>®</sup>> 品 と入力し、 ISwitch to PC Mode (PC モードに切り替え) 1を選択します。 送信機のステータス LED が赤く点滅(機体が接続されている場合は緑に点滅)すると、送信機 が PC モードであることが示しています。送信機を再起動して、PC モードを有効にします。
- 2. Micro USB ケーブルを取り除きます。A オス -A オス USB ケーブルを介して送信機(USB ポート) を PC(USB ポート)に接続し、機体の電源を入れます。機体の位置とステータス情報が DJI Terra に表示されます。
- 送信機の USB ポートに接続されたモバイルデバイスで DJI GO 4 またはその他のアプリを 使用する場合は、必ず DJI Terra で送信機の通信モードをアプリモードに切り替えてくださ い。切り替え手順は上記と同様です。唯一の違いは、[App Mode(アプリモード)] を選択 することです。

# <span id="page-5-0"></span>**ミッションの種類**

# 再構築ミッション

可視光

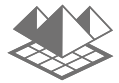

カメラで撮影したオリジナル画像を使用して、高精度 2D マップまたは 3D モデル を取得します。マップやモデルが作成された後、アノテーションを追加して様々な 測定を実行できます。

マルチスペクトル

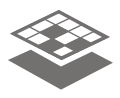

マルチスペクトルカメラで撮影したオリジナル画像を使用して、高精度 2D マルチ スペクトルマップを取得します。マップが作成された後、アノテーションを追加し て様々な測定を実行したり、農作業に適用したりすることができます。

# LiDAR 点群

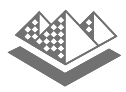

Zenmuse L1 によって収集された点群データを使用して、高精度トゥルーカラー点 群を取得します。点群が再構築されたら、ユーザーはアノテーションを追加して、 様々な計測を実施できます。

# <span id="page-6-0"></span>飛行ルートミッション

ウェイポイント

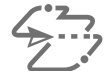

ウェイポイントの飛行経路を設定し、各ウェイポイントのウェイポイントアクショ ンを定義します。

マッピング

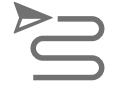

ユーザーが必要な飛行エリアとカメラのパラメーターを設定すると、DJI Terra は効 率的な飛行経路を自動的に作成します。機体はミッションを実行する間、この経路 に沿って飛行します。ミッション中のリアルタイム 2D マッピングまたは(低精度 の)リアルタイム 3D マッピングを有効にできます。ミッションが完了したら、元 の画像を DJI Terra にインポートして、2D マップ再構築または 3D モデル再構築(高 精度)を行うこともできます。

オブリーク

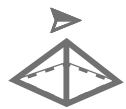

ユーザーが必要な飛行エリアとパラメーターを設定した後に、この機能は 5 つの飛 行経路を自動的に生成します。これには、下向きの方向を示す、-90°のジンバル ピッチ角を持つ飛行経路が 1 つ含まれています。続いて、-90°を超えるカスタム 可能なジンバルピッチを持つ 4 つの飛行経路が続き、前方、後方、左方、右方な どの複数の角度から画像を撮影します。ミッションが完了すると、元の画像を DJI Terra にインポートして、様々な解像度の 3D モデルを再構築できます。

飛行帯

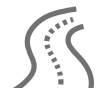

ユーザーが飛行帯ポイント、拡張距離、およびフライトバンドの切断距離を設定し た後、DJI Terra は飛行帯の飛行エリアといくつかの独立した飛行経路を自動的に生 成します。ミッションが完了したら、元の画像を DJI Terra にインポートして、2D マップ再構築または 3D モデル再構築を行うことができます。

### 詳細検査

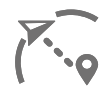

DJI Terra またはサードパーティの LAS 点群ファイルを使用して、3D モデル再構築 結果からモデルをインポートし、モデル上でターゲットポイントを追加して、撮影 距離、飛行ルート速度、およびその他のパラメーターを設定した後、DJI Terra はウ ェイポイントを自動生成して検査飛行経路を構成します。飛行経路を計画した後、 KML ファイルをエクスポートして、DJI Pilot アプリ (Phantom 4 RTK (SDK) また は Matrice 300 RTK を使用)にアップロードするか、または DJI Terra のウェイポイ ントミッション(Phantom 4 RTK を使用)にアップロードすることで実行できます。

# <span id="page-7-0"></span>**インターフェースの概要**

メイン画面

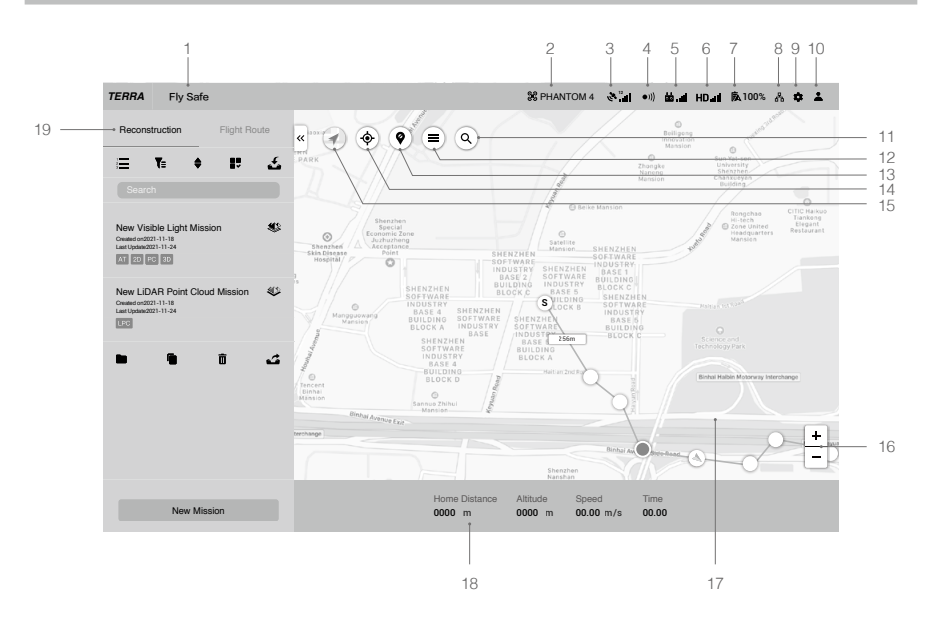

1. システムステータスバー

FlySafe :機体の飛行ステータスを示し、様々な警告メッセージを表示します。

2. 機体の接続ステータス

:DJI Terra と機体間の現在の接続ステータスを表示します。

3. GNSS 信号強度

、<mark>※ '¦,</mark>,∥ :現在の GNSS 信号強度と接続中の衛星の数を表示します。

4. 障害物回避システムの状態

●))): 障害物回避システムが適切に機能しているかどうかを表示します。

5. 送信機信号の強度

□□ .』1 :送信機信号の強度を表示します。

6. HD 動画リンクの信号強度

HD.ill :機体と送信機間の HD 動画ダウンリンクの接続の強度を示します。

7. 機体のバッテリー残量

100% :現在のバッテリー残量を示します。

8. クラスター再構築の設定

:このアイコンは DJI Terra クラスター版の使用時にのみ表示されます。クリックしてクラス ター再構築設定に入り、対応するパラメーターを設定し、クラスター再構築機器を確認します。 詳細な情報については、[「クラスター再構築」を](#page-58-0)参照してください。

9. 設定

クリックして、設定メニューに入ります。

- :フライトコントローラー設定 RTH 高度、飛行距離制限、高度制限などが含まれます。
- :ジンバルとカメラ設定 画像品質、計測モードなどが含まれます。

:送信機の設定 — ボタン C1 と C2 のカスタマイズ、スティックモードの選択、送信機の通 信モードの PC モードおよびアプリモードでの切り替えが含まれます。

●))) :障害物回避の設定 — 障害物回避機能を有効または無効にします。

:一般設定 — 長さの単位、エリアの単位、言語、キャッシュディレクトリなどが含まれます。

10. アカウント情報

■:アカウントへのログインまたはログアウト、ライセンスのアクティベート、ライセンスの ロック解除の確認、バージョン番号、プライバシーポリシーを読み、プライバシーデータの設 定を行います。

11. 検索

:名前を入力して、マップ上で検索します。

12. セルフマッピングリスト

:クリックしてセルフマッピングリストを表示します。マップビューに表示するマップまた はマルチマップを選択します。選択しない場合、マップは表示されません。

13. GEO 区域の表示/非表示

:クリックして、マップ上の DJI GEO 区域を表示または非表示にします。

14. 位置

:機体が接続されている場合は、アイコンをクリックして機体の位置周辺にマップを中心に 配置します。

機体が接続されていない場合は、現在のネットワークの位置を中心にマップが配置されます。 インターネット接続が利用できない場合は、デフォルトの初期位置またはソフトウェアを終了 するときの位置が中心になります。

15. マップモード

:タップして通常地図、衛星地図と道路地図を切り替えます。

16. マップのズーム

[+] または [-] をクリックして地図を拡大または縮小します。

17. マップビュー

地図を表示します。コンピューターマウスのスクロールホイールをスクロールして、ズームイ ン/ズームアウトします。コンピューターマウスの左ボタンを長押ししてマップを移動します。

18. フライトテレメトリ

ホームからの距離:ホームポイントからの水平距離。

飛行高度:ホームポイントからの垂直距離。

速度:水平方向の移動速度。

時間:初めて始動したモーターからの機体の稼働時間。

画像枚数(ダウンロード/撮影):マッピングミッションのこの機能は、機体から DJI Terra に ダウンロードされた画像枚数と撮影された画像の総数を表示します。リアルタイム 2D マッピン グまたはリアルタイム 3D マッピングが有効になっている場合に限り、画像が DJI Terra にダウ

ンロードされます。無効になっている場合、デフォルトでダウンロードされた画像の数は 0 に 設定されます。

19. ミッションライブラリ

ミッションは、ミッションライブラリの種類ごとに分類されます。各タグをクリックすると対 応する種類のすべてのミッションが表示されます。ライブラリの右側にある矢印Mをクリックし て、ライブラリを折りたたんだり展開したりします。

:再構築ミッション管理 — このアイコンは、再構築タグ内でのみ表示されます。クリック して再構築ミッション管理に入り、すべての再構築ミッションのステータスを確認します。ク ラスター再構築の使用時には、ユーザーは作業機器のステータスを見ることもできます。

:フィルター — ミッションをタイプ別にフィルタリングします。

:ソート — ミッションを名前/作成された時間/最終更新時間で並べ替えます。

■■: 選択 — 複数のミッションを選択し、エクスポートまたは削除します。ここでのエクスポ ート機能は、選択したミッションのエクスポート機能に関するテキストで以下に説明されてい るものと同じです。

:インポート — クリックしてミッションをインポートします。

検索:テキストボックスにキーワードを入力し、ミッションを検索します。

PC 3D AT 2D 2DM LPC : 再構築ミッションでは、再構築が実行されると、ミッションの左 下隅に再構築結果を示すマークが表示されます。各マークの意味については、以下を参照して ください。

 AT:空中三角測量 2D:2D マップ 3D:3D モデル 2DM:2D マルチスペクトルマップ PC:点群 LPC:LiDAR 点群

ミッションをクリックして次を選択します

名前:ミッション名をクリックして、テキストボックスで変更します。

:対応するミッションタイプのアイコンがミッション名の右側に表示されます。ここでは、

可視光再構築ミッションのアイコンを例として使用しています。クリックして、ミッション編 集ビューに入ります。

飛行ルートミッションの場合、上記のアイコンには 3 つのステータスがあります。以下の説明 では、マッピングミッションを例として使用しています。

:編集 — このアイコンは、ミッション開始前にのみクリックできます。クリックしてミッ ション編集モードに入り、パラメーターを設定します。

♪ こいションが停止し、メッセージ表示されたメニューで [Back to Mission List(ミ ッションリストに戻る)] が選択されている場合、このアイコンは、ミッションライブラリで同 じミッションが選択されているときに表示されます。クリックして、表示されたメニューから 次の操作を選択します。

:完了— このアイコンはミッションが完了すると表示されます。クリックしてパラメーター を表示します。注:パラメーターは編集できません。

:DJI Terra v2.3.0 以前のバージョンを使用して再構築モデルを作成した場合、このアイコン は飛行ミッション内で表示されます。クリックすると、2D マップ再構築または 3D モデル再構 築の再構築ページに入ります。詳細については、[「再構築ミッション」を](#page-12-0)参照してください。

:コピー — クリックするとこのミッションのコピーが作成されます。これにより、再構築ミ ッションの写真リスト、パラメーター設定、空中三角測量結果(もしあれば)または飛行ルー ト ミッションの飛行経路とパラメーター設定がコピーされます。

<span id="page-10-0"></span>■■:フォルダを開く — クリックすると現在のミッションが配置されているフォルダが開き ます。

 $\overline{\mathsf{m}}$ :削除 — クリックしてミッションを削除します。

:エクスポート — クリックすると、現在の設定と画像、2D マップ、3D モデルなどのフ ァイルと一緒にミッションをエクスポートします。エクスポートされたファイルを使用して、 [Import(インポート)] からミッションを作成できます。エクスポートされたミッションのミッ ション名は、DJI Terra のものと同じです。インポートしてミッションを作成する場合、エクス ポートされたファイルの名前が変更されても、ミッション名は変更されません。

ミッションをダブルクリックすると、ミッション編集モードに直接入ります。

# 飛行ルートミッション編集ビュー

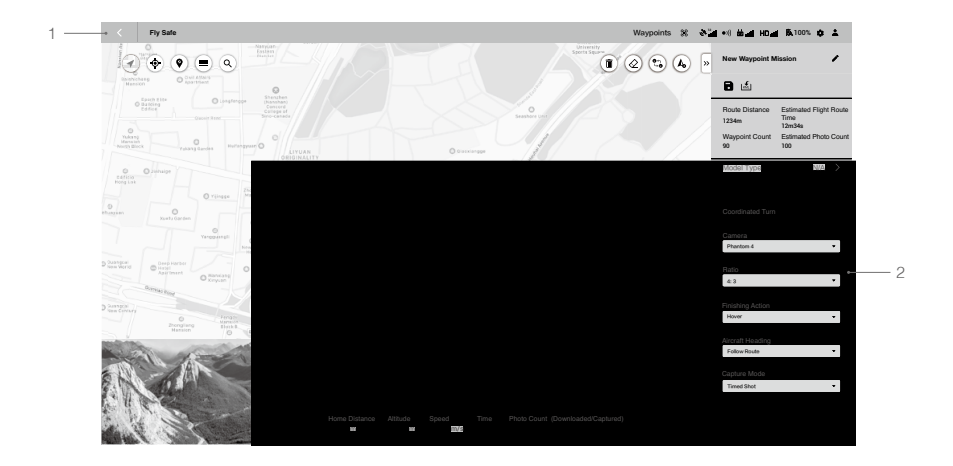

1. 戻る

 クリックするとメイン画面に戻ります。

2. パラメーターリスト

このリストには、以下の基本的な画面要素が含まれています。その他の設定は、ミッションの種 類によって異なります。詳細については、「パラメーター設定の概要」を参照してください。 Q/ Q : 折りたたむ/展開する — クリックするとリストを折りたたんだり展開したりされます。 ミッション名:右側のボタンをクリックして、ミッション名を編集します。

■:保存 — クリックして現在の設定を保存します。

:KML インポート — クリックして KML ファイルをインポートします。KML ファイルの データはウェイポイントまたは境界点に変換され、計画用にマップに表示されます。詳細は、 [「ミッションの作成」](#page-37-0)を参照してください。

:KML エクスポート ― このアイコンは、ウェイポイントと詳細検査ミッションでのみ表示 されます。クリックすると、現在の飛行ルートが KML ファイルとしてエクスポートされます。 エクスポートされたファイルは、「KML のインポート」からウェイポイントミッションで飛行 経路を計画するために使用されます。詳細検査ミッションからエクスポートされた KML ファイ ルの場合、ファイルを DJI Pilot アプリのライブラリにインポートしてミッションを実行すること もできます。

ミッション情報:情報はミッションの種類によって異なります。これには、経路距離、推定飛行 経路時間、推定総飛行経路時間、ウェイポイント数、カバーエリア、推定画像数などが含まれます。 スライダーと [-]/[+]:値を調整するには、左または右に移動します。[-] または [+] をクリックして 微調整します。

ウェイポイント/境界点の編集:

Longitude

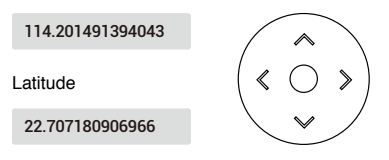

ボックスをクリックして値を入力します。右側の矢印キーをクリックして微調整します。上下 キーで緯度を調整し、左右キーで経度を調整します。

ミッションボタン(機体が接続されている必要があります):

- a. 開始:パラメーターを設定したら、クリックしてミッションを開始します。
- b. 停止:ミッション中、クリックするとミッションを停止できます。機体はホバリングし、そ の位置をブレークポイントとして記録し、機体を手動で操作できます。ソフトウェアに表示 されたリストからミッションを停止した後、操作を選択できます。
- c. 一時停止/継続:ウェイポイントのミッション中に、クリックしてミッションを一時停止す ると、機体がホバリングします。機体を制御して、飛行経路に沿って前方または後方に飛行 できますが、機体の向きは制御できません。[Continue(継続)]をクリックすると、機体は現 在の位置からミッションを続行します。

# <span id="page-12-0"></span>**再構築ミッション**

機体が撮影したオリジナル画像を使用した再構築機能を使って、高精度の 2D マップまたは 3D モデ ルを取得できます。モデルが作成された後、アノテーションを追加して様々な測定を実行できます。 マッピングと飛行帯ミッションでは、2D モデル再構築と 3D モデル再構築の両方を実行でき、2D マップに基づいた農業固有の機能を実行できます。オブリーク(傾斜)ミッションでは、3D モデル 再構築のみが利用可能です。インポートした画像に Phantom 4 RTK の Cloud PPK サービスからの PPK 結果ファイルが含まれている場合、この PPK ファイルを使用して、2D または 3D モデルの再 構築をより高い精度で行うことができます。インポートした画像が P4 Multispectral を使用してキャ プチャされた場合、2D マルチスペクトルマップを再構築できます。画像の POS データをインポー トして、指定した座標系で再構築を生成することもできます。

再構築ミッションタイプには LiDAR 点群処理も含まれています。Zenmuse L1 によって収集された 点群データを使用して、高精度トゥルーカラー点群を取得します。点群が再構築されたら、ユーザ ーはアノテーションを追加して、様々な計測を実施できます。

# 画像の POS データのインポート

画像を追加した後、指定された座標系に変換済みの画像の POS データをインポートし、対応する座 標系を設定し、再構築を生成して目的の座標系で結果を取得します。

- 1. 可視光再構築の指示に従って、画像をインポートします。
- 2. 次の 2 つの方法のいずれかを使用して、画像の POS データをインポートします。
	- a. DJI の機体で撮影した画像をインポートした後、 @ をクリックして画像 POS データをエクス ポートします。座標と関連データをサードパーティソフトウェアで変換し、 ぼをクリックし て変換された POS データを DJI Terra にインポートします。
- b. 感をクリックしてカスタム POS データをインポートします。
- 3. POSデータがインポートされると、フォーマットとプロパティを編集するページが表示されます。 セクションには、ファイルフォーマット、プレビュー、データプロパティ、データ列の定義の 4 つがあります。

ファイルフォーマット

ファイルの冒頭を無視:データを読み込むときに冒頭からスキップする行数を選択します。 小数点:データの小数点を選択します。ピリオド(.)およびカンマ(,)から選択できます。 列区切り:データ列の区切りを選択します。カンマ(.)、ピリオド(.)、セミコロン(;)、ス ペース( )、タブから選択できます。

連続する区切り記号を単独として処理:ボックスがチェックされている場合、データに存在する ときにソフトウェアは連続する小数点または列区切り記号を単独として処理します。

ファイルのプレビュー

インポートしたファイルの内容をプレビューします。右上隅の「+をクリックして、別の POS デ ータファイルを追加します。

データのプロパティ

POS データの座標系:使用する POS データの座標系を選択し、高度と高さのオフセットを設定 します。

姿勢角:POS データの姿勢角を設定します。

- a. なし:インポートされた POS データに姿勢角は含まれません。DJI Terra のデフォルト設定が 使用されます。
- b. オメガ、ファイ、カッパ:インポートされた POS データには、オメガ、ファイ、カッパの姿 勢角が含まれます。
- c. ヨー、ピッチ、ロール:インポートされた POS データには、ヨー、ピッチ、ロールの姿勢角 が含まれます。

POS データの精度:POS データの精度を設定します。

- a. DJI Terra のデフォルト精度を使用:インポートされた POS データに精度は含まれません。 DJI Terra のデフォルト設定が使用されます。RTK ポジショニングで画像を使用する場合、水 平精度は 0.03 m、垂直精度は 0.06 m です。RTK 以外のポジショニングで画像を使用する場合、 水平精度は 2 m、垂直精度は 10 m です。
- b. カスタマイズした精度を使用:POSデータファイルの水平精度と垂直精度を使用します。

データ列の定義

Define Data Column Total Rows: 25

画像の名称、緯度(X/E)、経度(Y/N)、高度(Z/U)、オメガ(ヨー)、ファイ(ピッチ)、 カッパ(ロール)、水平精度、および垂直精度など、POS データファイルの各列を定義します。

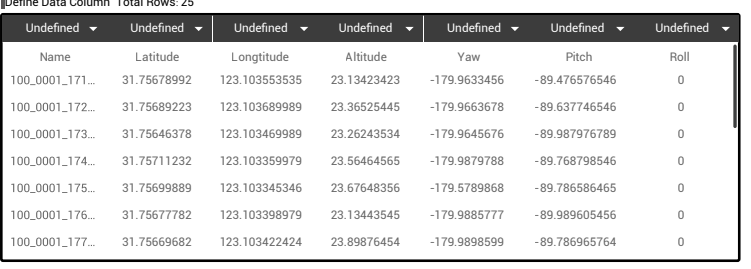

- ĭŎ. 画像の名称、緯度(X/E)、経度(Y/N)、および高度(Z/U)は必須です。
	- 複数の列に同じ定義を選択することはできません。
- 4. フォーマットとプロパティを設定したら、プレビューボタンをクリックして構成済みデータを表 示します。データ確認後インポートボタンをクリックして、再構築するデータをインポートしま す。
- 5. 再構築ページの画像の POS データセクションの右側にある ◎ をクリックして、インポート後の POS データを表示することもできます。設定が正しくない場合は、プレビューページの編集ボ タンをクリックして変更を加えます。
- 6. 再構築に関するその他の手順については、以下のセクションを参照してください。

# <span id="page-14-0"></span>PPK 結果ファイルの使用

Phantom 4 RTK の Cloud PPK サービスからの PPK 結果ファイルのみを使用します。

- 1. Phantom 4 RTK の Cloud PPK サービスからの結果ファイルに「result.csv」という名前を付けて、 インポートする画像と同じフォルダに保存します。
- 2. 可視光再構築の指示に従って、画像をインポートします。
- 3. PPK 結果ファイル内の POS データも画像と一緒にインポートされます。画像の POS データの右 側にある をクリックして、PPK 結果ファイル内の POS データを表示および編集します。
- 4. ユーザーが画像に含まれている GPS 位置情報を再構築に使用する場合、画像フォルダ内の PPK 結果ファイルを削除してから画像をインポートします。
- 5. 再構築に関するその他の手順については、以下のセクションを参照してください。

# 可視光の再構築

# 再構築の手順

- 1. 次の 2 つの方法でミッションを作成します。
	- a. ミッションライブラリの [Reconstruction](再構築)タグをクリックし、左下隅の [New Mission] (新規ミッション) をクリックします。次にミッションの種類を選択して、ミッショ ン名を入力し、[OK] をクリックしてミッション編集モードに入ります。
	- b. ミッションライブラリの右側のセクションにある ≤ をクリックすると、コンピューターか らミッションファイルがインポートされます。インポートされたミッションをクリックして 選択し、ミッション名の右側にあるアイコンをクリックして、ミッション編集モードに入り ます。インポートされたミッションがエクスポートする前にすでに終了している場合は編集 できません。
- 2. <a または あをクリックします。マッピングミッションに対応する画像を選択して、画像を追加 します。

再構築には、2 つのメインパスで少なくとも 6 枚の画像を選択することをお勧めします。  $\wedge$ 

 3D モデル再構築は、より多くのコンピューターリソースを占有します。適切な量の画像を追加 してスムーズな 3D モデル再構築プロセスを確実にするには、以下のコンピューター構成に対応 する画像数を参照してください。

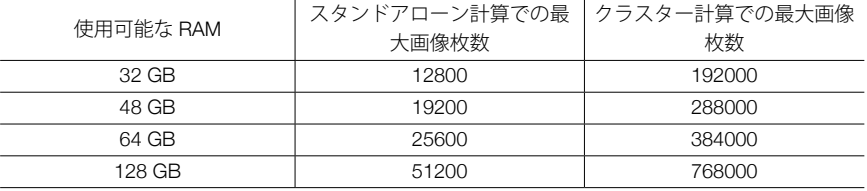

3. インポート後、マップビューの右上隅にアイコン が表示されます。クリックすると青色に変 わり、撮影場所の表示が有効になっていることを示します。撮影された画像の対応する場所が地 図上に点で表示されます。右側の をクリックして画像を管理します。画像は配置されているフ ォルダごとにグループ化されます。リストを展開して、画像を表示および管理します。

撮影場所の表示が有効になっている場合は、画像の名前をクリックすると青色に変わり、マップ 上の対応する点がオレンジ色に変わります。同様に、マップ上の点をクリックすると、リスト内 の対応する画像の名前が青色に変わります。

画像をダブルクリックして大きなサイズで表示し、拡大または縮小します。

選択する写真の名前をクリックし [Delate (削除) ] をクリックして写真を削除します。

コーザーはマップビューの右上隅のボタンを使用して、選択ボックスを描き写真を選択すること もできます。以下の指示に従ってください。

a. エリアのエッジポイントを追加

:このアイコンをクリックしマップでマウスの左ボタンをクリックし選択ボックスのエッ ジポイントを追加します。

:クリックして KML ファイルをインポートします。KML ファイルのデータは選択ボック スのエッジポイントに変換されます。

b. エッジポイントの編集

エッジポイントでマウス左ボタンをクリックして選択します。マウス左ボタンを長押ししド ラッグしてエッジポイントの位置を調整します。境界部でマウス左ボタンをクリックし、境 界部に新しいエッジポイントを追加します。

- :選択したエッジポイントを削除します。
- :すべてのエッジポイントを削除します。
- c. 選択ボックスを追加した後、マウス右ボタンをクリックし、ポップアップメニューの内側ま たは外側の写真を選択することで削除します。

をクリックして、再構築ページに戻ります。

4. 空中三角測量の設定

空中三角測量結果は、常に再構築結果内に含まれます。2D マップまたは 3D モデルオプション が選択されていない場合、空中三角測量結果が唯一の再構築結果になります。[Aerotriangulation] (空中三角測量)をクリックして、設定メニューを展開します。

マッピングシーン:[ 標準 ] は、オブリークと下方ビジョンを含むほとんどのシナリオで機能し ます。[ サークル ] は、通信塔、電力塔、風力タービンなどの垂直構造物やアセットの周りを飛 行して画像をキャプチャするシナリオに適しています。[ エレクトリシティ ] は、送電線の周囲 で点群結果を取得するシナリオに適しています。ただし、3Dモデルの結果には対応していません。 空中三角測量のマッピングシーン設定は、3D モデル設定に自動更新されます。

計算方法:クラスター版使用時は、再構築用のクラスター計算を選択できます。[Automatically Copy Results to Control Device](出力結果を制御機器にコピー)を有効にすると、NAS(ネット ワーク接続ハードディスク)の共有ディレクトリから再構築結果が制御機器にコピーされます。 無効化すると、結果は NAS にのみ保存されます。クラスター版の再構築設定については、クラ スター再構築を参照してください。

 詳細設定:

- a. GCP 管理:クリックすると、GCP 管理ページに入ります。詳しくは、関連セクションを参 照してください。
- b. 特徴点密度:高密度にすると、再構築にある程度時間がかかりますが、中程度の品質が必要 な場合に推奨されています。低密度にすると、再構築の時間が最短になります。
- c. 出力形式:ファイル形式は、デフォルトでは Terra になります。ユーザーは、出力を XML 形 式(XML ContextCapture Blocks Exchange ファイルなど)に変更し、その出力座標系を定義 できます。
- 5. 2D マップ設定

 2D マップを有効にすると、再構築結果に 2D マップが含まれるようになります。[2D Map(2D マップ) 1をクリックして、設定メニューを展開します。

解像度:[高]は元の解像度、[中]は元の解像度の1/2(長さと幅は共に元の画像の1/2)を指し、[低] は元の解像度の 1/3(長さと幅は共に元の画像の 1/3)を指します。たとえば、元の画像の解像 度が 6000 × 6000 の場合、[ 高 ] は同じ解像度、[ 中 ] は 3000 × 3000、[ 低 ] は 2000 × 2000 に なります。

マッピングシーン:[ 農地 ] は、農地などの高低差があまりないオブジェクトのオープンエリア に適しています。[ 市街 ] は建物の多いエリアに適しており、GSD が 5 mm/pixel でダウンサンプ リングされた DSM 結果を生成します。[ 果樹 ] は果樹園などの高低差の大きいオブジェクトがあ るエリアに適しています。DJI Terra は、再構築結果を認識して、果樹、建物、地面などの様々な エリアをマークします。再構築後、農業機能のページで、飛行エリアの境界点と標定点を追加で き、DJI Terra は認識結果に従って飛行経路を自動的に生成できます。詳細については、[農業機能](#page-24-0) を参照してください。

計算方法:クラスター版使用時は、再構築用のクラスター計算を選択できます。 詳細設定:

- a. 対象領域:クリックして、[Region of Interest (ROI) ](対象領域)ページに入ります。詳しくは、 関連セクションを参照してください。
- [ROI] ページに入る前に、空中三角測量を実行する必要があります。2D マップと 3D モ ΪŃ. デルのオプションが無効になっていることを確認します。下部にある [Aerotriangulation] (空中三角測量)をクリックして空中三角測量を開始し、完了するまで待ちます。 [Aerotriangulation Report](空中三角測量レポート)をクリックしてレポートを表示し、 データが正しいことを確認します。
- b. 出力座標系:出力座標系の設定。詳しくは、関連セクションを参照してください。
- c. マップグリッド:機能を有効にして最大グリッド長を設定すると、デジタルオルソフォトマ ップ (DOM) やデジタルサーフェスモデル (DSM) が分割されます。
- d. 光均一性/画像鮮明化:この機能を有効にすることで以下のシーンでの再構築効果が向上し ます:
	- 農地:強い照度環境下では、地面や作物冠の光沢のある表面が鏡面反射のような現象の原 因となることがあり、その結果片側が明るく、もう一方の側が影になってしまう場合があ ります。再構築されたマップでは階調度を縞模様で明示します。
	- かすんだシーン。
- 上記以外のシーンで、この機能を有効にすると再構築出力で色ずれの原因となることが ζÝ. あります。慎重にこの機能を使用してください。

6. 3D モデル設定

解像度:[高]は元の解像度、[中]は元の解像度の1/2(長さと幅は共に元の画像の1/2)を指し、[低] は元の解像度の 1/4(長さと幅は共に元の画像の 1/4)を指します。たとえば、元の画像の解像 度が 6000 × 6000 の場合、[ 高 ] は同じ解像度、[ 中 ] は 3000 × 3000、[ 低 ] は 1500 × 1500 に なります。

マッピングシーン:空中三角測量の設定と同じです。

計算方法:クラスター版使用時は、再構築用のクラスター計算を選択できます。

詳細設定:

- a. 対象領域:クリックして、[Region of Interest (ROI) ](対象領域)ページに入ります。詳しくは、 関連セクションを参照してください。
- [ROI] ページに入る前に、空中三角測量を実行する必要があります。2D マップと 3D モ ìÓ. デルのオプションが無効になっていることを確認します。下部にある [Aerotriangulation] (空中三角測量)をクリックして空中三角測量を開始し、完了するまで待ちます。 [Aerotriangulation Report](空中三角測量レポート)をクリックしてレポートを表示し、 データが正しいことを確認します。
- b. 出力座標系:出力座標系の設定。詳しくは、関連セクションを参照してください。
- c. モデル原点のカスタマイズ:この機能を有効にしモデル原点の座標を入力します。再構築後、 OSGB、OBJ、PLY のモデルの原点は対応する座標に設定されます。この機能は以下のシナリ オに適しています:
	- 同一プラットフォーム上で複数のミッションからの再構築結果を表示するときに、各ミッ ションに対するモデル原点を同一座標に設定できます。
	- モデルの一部を更新するときには、モデル原点と、更新したミッションの ROI の分割原 点を以前のミッションに対する同一座標設定に設定できます。元の再構築結果は更新後の 結果をコピーすることで置き換えることができます。
- d. 出力形式:以下のオプションを有効または無効にして、目的の再構築結果を選択します。 点群オプション:有効にすると、3D 点群が生成されます。点群のデフォルトフォーマット は PNTS 形式です。他のフォーマットに設定できます。LAS は、3D 点群ファイルの ASPRS LASer フォーマットを指します。S3MB は、SuperMap LOD 3D 点群ファイルの S3MB フォー マットを指します。PLY または PCD とは、それぞれ LOD(Level Of Detail:詳細度制御)以 外の 3D 点群ファイルに対する ply または pcd フォーマットを指します。点群を PLY / LAS / PCD 形式で出力するように選択した場合、[Merged Output](マージされた出力)オプショ ンを選択して、複数の出力結果ファイルを合体して、一つのファイルにすることができます。 モデルオプション:有効にすると、3D モデルが生成されます。LOD モデルのデフォルトフ ォーマットは B3DM です。他のフォーマットに出力することもできます。OSGB は LOD モ デルの OSGB 形式を指します。OBJ は、非 LOD モデルの OBJ フォーマットを指します。 PLY は、非 LOD モデルの PLY 形式を指します。S3MB は SuperMap LOD モデルを指します。 I3S は、ArcGIS クライアントサーバーまたは Web ページで表示される非 LOD モデルの i3s フ ォーマットを参照します。
- e. 水面の調整

再構築エリアの多くを水面が占めている場合、[Refine Water Surface](水面を調整)を有効に して、自動的に水面を認識し、微調整することができます。

- 7. 2D マップと 3D モデルが無効になっている場合は、[Start Reconstruction](再構築の開始)また は [Aerotriangulation](空中三角測量)をクリックします。ポップアップ再構築パラメーターチェ ックリストの設定を確認してください。「以後表示しない」のチェックボックスにチェックを入 れると、再構築を開始しても、チェックリストのポップアップは表示されません。チェックリス トを有効にするには、メイン画面の [Settings](設定)メニューの一般設定で行えます。[OK] を クリックすると、再構築を開始します。下部の進捗バーに、再構築の進行状況が表示されます。 [Stop](停止)をクリックして再構築を停止すると、進行状況が保存されます。停止後に再構築 が再開されたら、DJI Terra は継続の前に保存された進行の少し前の時点まで戻ります。
- 8. 複数の再構築ミッションを開始できますが、一度に処理できるのは 1 つの再構築ミッションだけ です。残りのミッションは処理待ちの状態になります。ミッションの進行状況を表示するには、 メイン画面で ニ をクリックして再構築ミッション管理ページに入ります。
- 9. 再構築完了後、AT / 2D / 3D をクリックすると、対応する空中三角測量、2D マップ、3D モデ ルの再構築結果を異なるビューで表示できます。アノテーションと測定および農業機能は、アプ リケーションメニューでも利用できます。詳しくは、各種関連セクションを参照してください。 キャプチャ位置を表示または非表示にするには、マップの右上隅にある (@) をクリックします。 2D または 3D ビューで をクリックすると、測定を 1 回実行できます。測定操作はアノテーシ ョンと測定ページの操作と同じですが、単一のアノテーションと測定のデータを保存できない点 が異なります。

 AT または 3D ビューでは、以下のボタンを使用して、モデルの移動や回転、ズームインやズーム アウトを行い、様々な角度から再構築結果を表示できます。

:ボタンをクリックすると、モデルが自動的に回転します。このボタンをクリックして、別 の角度にして回転を停止します。

■/■:モデルの上面図または正面図を表示します。いずれかのビューで、マウスの左ボタン を押しながらドラッグすると、モデルを移動し、マウスホイールをスクロールするか、マウスの 右ボタンを押しながらドラッグすると、ズームインまたはズームアウトし、マウスホイールを押 したままドラッグすると、回転します。

10. [Quality Report(クオリティレポート)] をクリックして、レポートを HTML 形式で表示および 保存します。レポートには、再構築結果の概要、RTK ステータス、カメラのキャリブレーショ ン情報、およびプロセス情報が含まれます。詳細については、DJI 公式サイトにある「How to Read a DJI Terra Quality Report」 (DJI Terra の品質レポートの見方) を参照してください。

# 2D マップのファイルフォーマットとストレージパス

2D マップ再構築の結果は、GeoTIFF フォーマットと互換性のあるサードパーティソフトウェアで使 用できる GeoTIFF フォーマットのラスターデータです。

2D マップファイルのデフォルトのストレージパスは以下の通りです。このキャッシュディレクトリ は [Settings (設定) 1で変更できます。

C:\Users\<computer name>\Documents\DJI\DJI Terra\<DJI アカウント名 >\< ミッション名 >\map\ result.tif

再構築ページで、キーボードショートカット「Ctrl+Alt+F」を使用して、現在のミッションフォルダ を開くことができます。

お使いのコンピューターで PC GS Pro を使用している場合、DJI Terra をインストールした ĭÒ. 後も、キャッシュディレクトリは以下のようになります。

C:\Users\< コンピューター名 >\Documents\DJI\Groundstation\Missions\<DJI アカウント名 >

<span id="page-19-0"></span>空中三角測量と 3D モデル再構築結果のファイル形式とストレージパス

DJI Terra は空中三角測量結果を Terra および XML のフォーマットで出力できます。

- DJI Terra は、3D 点群を次のフォーマットで出力できます。
- 1. LAS、PLY および PCD フォーマットの非 LOD 点群ファイル。
- 2. PNTS および S3MB 形式の LOD クラウドファイル。フォーマット変換はサポートされていません。

DJI Terra は、3D モデルを次のフォーマットで出力できます。

- 1. PLY、I3S および OBJ 形式のテクスチャメッシュファイル。
- 2. B3DM、OSGB、S3MB 形式の LOD モデルファイル。フォーマット変換はサポートされていません。

3D モデル再構築ファイルのデフォルトのストレージパスは以下のとおりです。

C:\Users\< コンピューター名 >\Documents\DJI\DJI Terra\<DJI アカウント名 >\< ミッション名 >\models\pc\0

再構築ページで、キーボードショートカット「Ctrl+Alt+F」を使用して、現在のミッションフォルダ を開くことができます。

注:このキャッシュディレクトリは [Settings(設定)] で変更できます。

お使いのコンピューターで PC GS Pro を使用している場合、DJI Terra をインストールした iŎ. 後も、キャッシュディレクトリは以下のようになります。

C:\Users\< コンピューター名 >\Documents\DJI\Groundstation\Missions\<DJI アカウント名 >

# マルチスペクトル再構築

2D マルチスペクトルマップの再構築は、P4 Multispectral で撮影した画像を使用する場合にのみサポ ートされます。再構築の手順は、2D モデル再構築の手順と同様です。サポートされている植生指標 の出力を表示できます。キャリブレーションボードの画像とカメラ反射率係数を取得することがで きる場合、出力指標の信頼性を高めるために、再構築の前に、放射量補正機能を使用することがで きます。

アノテーションと測定は、再構築後に実施できます。農業機能ページに入り、2D マルチスペクトル マップ上での操作を計画します。詳しくは、関連セクションを参照してください。

# 放射量補正

放射量補正は、気候や時間によって生じた画像上の効果を減らし、再構築ミッションにおいて、信 頼性の高い指標の出力を可能にします。放射量補正を行ったマルチスペクトル画像は、反射率の結 果を反映した 2D マルチスペクトルマップを再構築します。2D マップ設定メニューの [Advanced](詳 細)をクリックし、[Radiometric Correction](ラジオメトリック補正)をクリックしてページに入り ます。設定後、再構築ページに戻り、放射量補正を用いた再構築を開始します。

# キャリブレーションボード データをインポート

各帯域内に 1 ~ 3 グループのキャリブレーションボードをインポートする必要があります。各グル ープ名は、キャリブレーションボード 1、2、3 となります。

- 1. キャリブレーションボード 1、2 または 3 を選択します。
- 2. [キャリブレーション写真をインポート1をクリックし、ブルー/グリーン/レッド/レッドエ ッジ/近赤外線の帯域のキャリブレーションボードを含んだ写真を選択し、インポートします。
- 3. 任意の帯域の写真をクリックすると、左側のメイン画面に写真が表示されます。
- <span id="page-20-0"></span>4. (图) または (图) をクリックして、選択した写真を交換または削除します。
- 5. 各帯域のテキストボックスに、該当の反射率を入力します。

# キャリブレーションボードのマーキング

- 1. 左側のメイン画面に表示されている写真をクリックし、写真のキャリブレーションボードの端の マークとしてポイントを追加します。
- 2. 端のポイントをドラッグして、位置を調整します。
- 3. @をクリックして、選択した写真のポイントを全て削除します。
- 4. 同様に、各写真のキャリブレーションボードにマークを付けます。
- 5. キャリブレーションボードのマークは、次のグループのキャリブレーションボード画像に適用さ れます。必要に応じて、端のポイントをドラッグして調整してください。

# 植生指数の出力

DJI Terra は、NDVI、LCI、GNDVI、OSAVI、および NDRE の 5 種類の植生指数をサポートしています。 各異なるスペクトルバンドの画像が必要です。DJI Terra は、インポートされた画像に応じて計算さ れる指数を表示します。必要なバンドで画像が欠落している場合は、出力指数の下に通知が表示さ れます。再構築後、結果を表示するには異なる指数のボタンをそれぞれクリックします。

必要な植生指数に必要なバンドから 1 つの画像だけが欠落している場合でも、そのバンド ĭÓ. 全体の情報が欠落していると見なされます。必要なバンドで欠落している画像を画像リス トで表示できます。

# 2D マルチスペクトルマップのファイルフォーマットとストレージパス

2D マルチスペクトルマップ再構築の結果は、GeoTIFF フォーマットと互換性のあるサードパーティ ソフトウェアで使用できる GeoTIFF フォーマットのラスターデータです。結果には、指数ごとのマ ルチスペクトル指数マップ、RGB の 2D 正射投影図、および各スペクトルバンドが含まれます。2D マルチスペクトルマップファイルのデフォルトのストレージパスは以下になります。再構築ページ で、キーボードショートカット「Ctrl+Alt+F」を使用して、現在のミッションフォルダを開くことが できます。このキャッシュディレクトリは [Settings(設定)] で変更できます。

マルチスペクトル指数マップのデフォルトのストレージパスは以下のとおりです。

C:\Users\< コンピューター名 >\Documents\DJI\DJI Terra\<DJI アカウント名 >\< ミッションコード >\map\index\_map

RGB の 2D 正射投影図および各スペクトルバンドのデフォルトのストレージパスは以下のとおり です。

C:\Users\< コンピューター名 >\Documents\DJI\DJI Terra\<DJI アカウント名 >\< ミッション名 >\map result.tif ファイルは、RGB 2D 正射投影図です。result\_XXX.tif ファイルは、ファイル名の「XXX」に 対応するスペクトルバンドの 2D 正射投影図です。

お使いのコンピューターで PC GS Pro を使用している場合、DJI Terra をインストールした ĭŎ. 後も、キャッシュディレクトリは以下のようになります。 C:\Users\< コンピューター名 >\Documents\DJI\Groundstation\Missions\<DJI アカウント名 >

# <span id="page-21-0"></span>アノテーションと測定

[Annotation and Measurement](アノテーションと測定)バーの右側にある をクリックして、ペー ジに入ります。

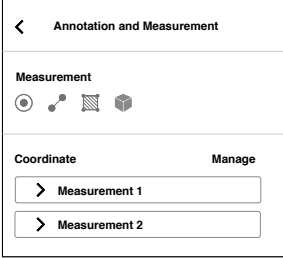

# 2D ビュー

2D ビューでは、座標を追加し、距離と面積を測定できます。

座標

緯度(X/E)、経度(Y/N)、高度(Z/U)を含む、追加された座標点の 3 次元座標。高度は画像で 使用する座標系の標高に対応します。

- 1. をクリックして座標追加モードに入ります。
- 2. 座標を追加するには、マップ上でクリックします。ドラッグすると、位置を調整します。座標を 削除するには、上部の をクリックします。座標の下のボックスには、名前、緯度(X/E)、 経度(Y/N)、高度(Z/U)が表示され、座標が編集中の状態であることを示します。名前のテ キストボックスをクリックして名前を入力し、[Save(保存)]をクリックして編集を終了します。

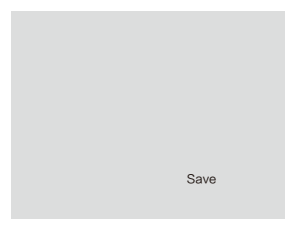

- 3. 座標リストには、追加された座標が表示されます。 √ をクリックして情報を展開し、座標値を 表示させるか名前を変更します。
- て(選択後、座標の外側のボックスが青色に変わり)、座標をエクスポートまたは削除します。 4. 編集状態で座標がないことを確認してください。[Manage(管理)] をクリックし、座標を選択し

距離

水平距離は 2 つの追加された測定点間の線分の水平投影の長さ、垂直距離は 2 点間の高さの差、直  $\overline{\phantom{a}}$  because 24.9mm  $\overline{\phantom{a}}$ 線距離は 2 点間の空間距離、つまり、2 点間の線分の長さです。ポリラインが追加された場合、直<br>-て生成された線分との間の角度を表します。 線距離は各セグメントの直線距離の合計になります。傾斜は水平面と追加した 2 点の測定点によっ

- 1. よきをクリックして距離測定モードに入ります。
- .. こ<sub>ン ンンン</sub>し、<u>に…………。</u><br>2. マップ上でマウスの左ボタンをクリックして、測定ポイントを追加します。ドラッグすると、位 置を調整します。選択されたボイントは赤、選択されていないボイントは灰色です。上部の をクリックして、選択したボイントを削除します。(≪) をクリックして、この測定のすべてのボ イントを削除します。マウスの右ボタンをクリックして、測定を終了します。線の下にあるボッ クスは名前、水平距離、直線距離、垂直距離、傾斜を示しています。名前のテキストボックスを クリックして名前を入力し、[Save(保存)] をクリックして編集を終了します。測定を終了また は保存していない場合は、距離測定は編集状態になります。編集状態を終了するには、測定を終 了して保存します。 Longitude 114.191106276392  $\lambda$  Lating  $\alpha$

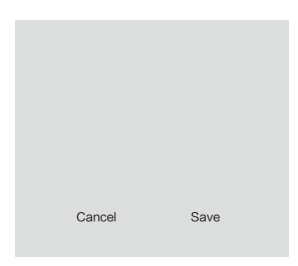

3. 距離測定を表示および管理するプロセスは、座標に使用されるプロセスと同じです。

面積

投影面積は、標高方向に沿って追加された測定点によって形成される多角形エリアの投影面積を指 します。 Area

- 1. 图 をクリックして面積測定モードに入ります。
- 2. 距離測定のように、面積に測定ボイントを追加する手順も同様です。唯一の違いは、測定を終了 する前に 3 つの測定ポイントが必須であることです。マウスの右ボタンをクリックして実行でき ます。

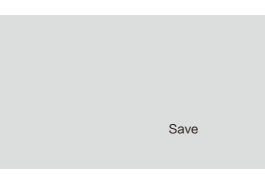

3D ビュー

3D ビューでは、座標を追加し、指定された座標系に基づいて距離、面積、体積を測定できます。た とえば、WGS84 座標系で Phantom 4 RTK の機体が撮影した画像を使用する場合、注釈と測定に含 まれる高度は楕円体の高さを指します。他の座標系を使用している場合、高度は画像で使用する座 標系の標高に対応します。

座標を追加し距離と面積を測定する方法は 2D モデル構築で使用される方法と似ていますが、面積 測定で含まれるデータが異なります。体積を測定する場合は、基準平面を選択する必要があります。 以下は、3D モデル再構築における面積、体積のデータの説明です。

面積:投影面積は、標高方向に沿って追加された測定点によって形成される多角形エリアの投影面 積を指します。適合した領域は、追加した測定点を使用して適合した平面上の多角形領域に対する 領域値を表します。

体積:標高方向に沿って追加された測定点によって形成される多角形エリアを投影すると、多面体 が生成されます。体積は、指定された基準平面を参照して、モデルの切土 / 盛土体積を指します。 基準平面より上の部分(標高が上がる方向)が切土であり、基準平面より下の部分(標高が下がる 方向)が盛土です。基準平面には、平均平面と最下点の2つのオプションがあります。

- 平均平面:複数の測定点を参照平面として取り付けた平面(場合によっては傾斜した平面)。
- 最下点:測定点の中で最も標高の低い点の平面を基準平面として使用します。

3D モデルの注釈と測定には、座標を追加するときにカメラ撮影位置を表示する機能も含まれてい ます。

- 1. [Camera Pose(カメラ撮影位置)] を有効にすると、画像がキャプチャされたときのカメラ撮影 位置が緑色のパターンで表示されます。
- 2. をクリックして座標追加モードに入ります。
- 3. モデルをクリックして点を選択します。選択した点を含む画像のカメラ撮影位置表示が黄色に変 わり、カメラの視点からの画像プレビューが画面の下部に表示されます。

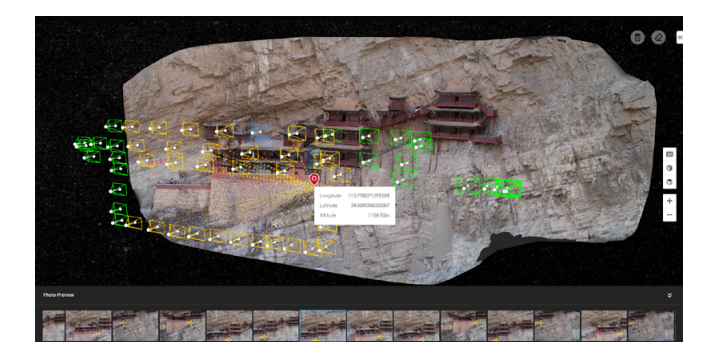

4. プレビュー画像の黄色の十字は、画像内のモデル上の点の位置を示しています。画像をクリック すると、対応するカメラ撮影位置の表示が青色に変わります。画像をダブルクリックして大きな サイズで表示し、拡大または縮小します。

# <span id="page-24-0"></span>農業機能

2D マップ再構築(農地と果樹)および 2D マルチスペクトルマップ再構築については、[Agricultural Application (農業機能) 1バーの右側の 》をクリックしてページを表示します。マップ上の農地また は果樹の操作を計画できます。

フィールド

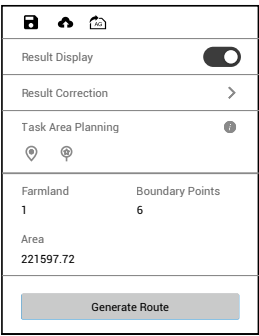

- 1. [Display Result(結果を表示)] が有効になっている場合、果樹、建物、地面、水域、電柱などの様々 なエリアの認識がマップに表示されます。
- 2. [Modify Result(結果を変更)] をクリックして、各エリアの種類に対応するブラシを使用してマ ップ上にペイントし、認識結果を変更します。
- 3. ◎と ◎をクリックして、フィールドを含むエリアに境界点と標定点を追加します。
- 4. [Generate Route (経路を生成) | をクリックします。DJI Terra はフィールド操作の経路を自動的 に生成します。経路表示と障害物回避を有効または無効にしたり、高度、経路幅、経路角度を構 成したりできます。
- 5. R をクリックしてミッションを保存します。 お をクリックして、ミッションを DJI Agras 管理 プラットフォームにアップロードします。Agras の機体のユーザーは、プラットフォームから互 換アプリにミッションをダウンロードできます。(\*^^ をクリックすると、コンピューターに接続 されている送信機の microSD カードにミッションがエクスポートされます。カードを Agras の送 信機に挿入し、アプリのポップアップメニューでミッションをインポートします。

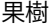

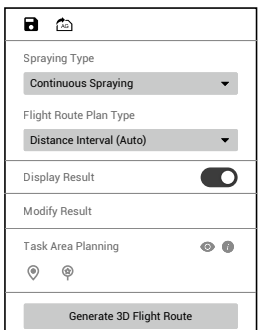

- 1. 散布の種類を選択します。Agras の機体を使用して DJI Terra が生成した飛行ミッションを実行す る場合、機体は選択した種類に従って散布します。 [Continuous Spraying(連続散布)] とは、認識された果樹エリア内を飛行するときの散布を指し、 適度なサイズで均等に分布した果樹園に適しています。 [Spot Spraying(スポット散布)] とは、果樹エリアで樹冠の中心に飛行する場合のみ散布するこ とを指し、樹冠厚の樹木が点在する果樹園に適しています。
- 2. 経路計画の種類を選択します。計画の種類は、散布の種類によって異なります。連続散布は自動 等距離、自動樹冠中心、半自動、手動に対応し、スポット散布は自動樹冠中心、半自動に対応し ます。 上記のパラメーターを組み合わせると、様々な操作シナリオで次の 6 つの計画方法を使用できま

す。連続散布 - 自動等距離、連続散布 - 自動樹冠中心、連続散布 - 半自動、連続散布 - 手動、ス ポット散布 - 自動樹冠中心、スポット散布 - 半自動。以下の説明を参照してください。

- 3. [Display Result(結果を表示)] が有効になっている場合、果樹、建物、地面、水域、電柱などの様々 なエリアの認識がマップに表示されます。
- 4. [Modify Result (結果を変更)] をクリックして、認識結果を手動で変更します。操作は散布の種 類によって異なります。
	- ・ [Continuous Spraying(連続散布)] を選択した場合は、エリアの種類ごとに対応するブラシを 使用して、マップにペイントし、認識結果を変更します。
	- ・ [Spot Spraying(スポット散布)] を選択した場合は、樹冠の中心を示すサークルがマップ上に 表示されます。編集するには 錜 をクリックします。認識された樹冠の中心をクリックして選 択し、削除するには をクリックします。マップをクリックして、新しい樹冠の中心をマー クします。
- 5. ◎ と⑨ をクリックして、果樹を含むエリアに農地点と標定点を追加します。 ◎ または ◎ のアイ コンをクリックして、計画された農地点と標定点を表示または非表示にします。追加できる農地 点は、境界点やウェイポイントなど、飛行経路プランの種類によって異なります。以下の説明を 参照してください。
- 6. [Generate 3D Flight Route(3D 経路の生成)] をクリックします。DJI Terra は果樹操作の経路を自 動的に生成します。経路表示と障害物回避を有効または無効にし、経路高度、経路幅、経路角度、 地形フォロー精度を構成できます。
- 7. をクリックしてミッションを保存します。 ◎ をクリックすると、コンピューターに接続され ている送信機の microSD カードにミッションがエクスポートされます。カードを Agras の送信機 に挿入し、アプリのポップアップメニューでミッションをインポートします。

#### 連続散布 - 自動等距離

境界点と標定点を追加したら、[Generate 3D Flight Route(3D 経路の生成)] をクリックします。DJI Terra は、フィールド内に同じ行間隔でジグザグ経路を自動的に生成します。この機能は、ほとんど の大きな果樹園のニーズに適合します。

#### 連続散布 - 自動樹冠中心

境界点と標定点を追加したら、[Generate 3D Flight Route(3D 経路の生成)] をクリックします。DJI Terra はすべての樹冠の中心を含む経路を自動的に生成します。樹木が均一に分布し、連続散布が必 要な果樹園に適しています。

#### 連続散布 - 半自動

マップをクリックして、果樹に沿ってウェイポイントを追加します。飛行経路にはウェイポイント が含まれます。[2D Flight Route Preview(2D 飛行経路プレビュー)] をクリックします。DJI Terra は、 樹冠の中心の位置に応じてウェイポイントを調整します。プレビュー後に [Back (戻る) 1をクリッ クし、[Generate 3D Flight Route(3D 経路の生成)] をクリックして、最終的な飛行経路を生成します。 ある種のパターンに従って樹木が分布し、連続散布が必要な果樹園に適しています。

#### 連続散布 - 手動

マップをクリックして、果樹に沿ってウェイポイントを追加します。飛行経路にはウェイポイント が含まれます。[Generate 3D Flight Route(3D 経路の生成)] をクリックします。DJI Terra は経路を 自動的に生成します。樹木の分布が不均一で、カスタム飛行ルートが必要な果樹園に適しています。

#### スポット散布 - 自動樹冠中心

境界点と標定点を追加したら、[Generate 3D Flight Route(3D 経路の生成)] をクリックします。DJI Terra はすべての樹冠の中心を含む経路を自動的に生成します。樹木が均等に分布し、木々の上に散 布するだけでよい果樹園に適しています。

#### スポット散布 - 半自動

マップをクリックして、果樹に沿ってウェイポイントを追加します。飛行経路にはウェイポイント が含まれます。[2D Flight Route Preview(2D 飛行経路プレビュー)] をクリックします。DJI Terra は、ウェイポイントから 1.5 m 以内のすべての樹冠の中心を結ぶ経路を生成します。プレビュー後 に [Back (戻る) ] をクリックし、[Generate 3D Flight Route (3D 経路の生成) ] をクリックして、最 終的な飛行経路を生成します。ある種のパターンに従って樹木が分布し、木々の上に散布するだけ でよい果樹園に適しています。

# 2D マルチスペクトルマップ

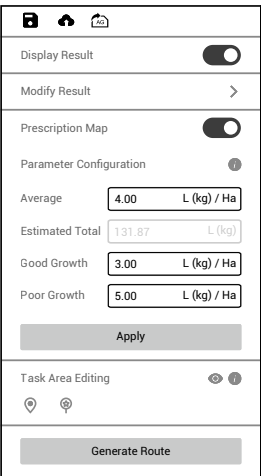

1. [Display Result(結果を表示)] が有効になっている場合、果樹、建物、地面、水域、電柱などの様々 なエリアの認識がマップに表示されます。

- <span id="page-27-0"></span>2. [Modify Result(結果を変更)] をクリックして、各エリアの種類に対応するブラシを使用してマ ップ上にペイントし、認識結果を変更します。
- 3. © と © をクリックして、フィールドを含むエリアに境界点と標定点を追加します。
- 4. パラメーター設定で、計画フィールドを選択し、成長が平均的/良好/不良な植生にそれぞれ適 した散布量を設定します。をクリックして、パラメーターの詳しい説明を確認できます。
- 5. [ 適用 ] をクリックし、ソフトウェアが処方マップを作成するのを待ちます。処方マップを表示 するか非表示にするかを選択できます。 処方マップは、Agras の機体が可変肥料散布を行うために使用されます。パラメーターを調整し て処方マップを変更できます。処方マップをNDVIビューで表示すると、地図上の各フィールドは、 使用量に応じて色分けしたカラーマップで表示されます。該当の地図上でマウスのポインターを 止めると、具体的な使用量を表示します。
- 6. [Generate 3D Flight Route(3D 経路の生成)] をクリックします。DJI Terra はフィールド操作の経 路を自動的に生成します。障害物回避を有効または無効にして、経路高度、経路幅、経路角度を 構成できます。
- 7. をクリックしてミッションを保存します。 をクリックして、ミッションを DJI Agras 管理 プラットフォームにアップロードします。Agras の機体のユーザーは、プラットフォームから互 換アプリにミッションをダウンロードできます。 心 をクリックすると、コンピューターに接続 されている送信機の microSD カードにミッションがエクスポートされます。カードを Agras の送 信機に挿入し、アプリに表示されたメニューでミッションをインポートします。

# 対象領域(ROI)

2D または 3D モデル再構築中、写真を追加した後、再構築の対象領域(ROI)を選択できます。こ れにより、再構築の時間が節約され、効率が向上します。対象領域 (ROI) バーの右側にある > を クリックして、ページに入り、ROI を定義します。以下の指示に従ってください。機器構成後、再 構築ページに戻って再構築を開始すると、定義された ROI で再構築が実行されます。

### ROI の定義

再構築用の ROI を定義するには、4 つの方法があります。ここで使用される座標系は、出力座標系 のシステム設定と同じです。

- 1. KML Import(KML インポート)をクリックして、KML ファイルのポイントを ROI のエッジポイ ントに変換します。
- 2. テキストボックスに ROI の緯度および経度の最小値、最大値、高さまたは XYZ 値を入力し、 Apply(適用)をクリックして ROI を定義します。
- 3. 「領域のリセット」オプションで「自動」または「最大領域」をクリックすると、DJI Terra が対 応する ROI を自動生成します。 自動 : DJI Terra は、点群分布に従って適切な直方体領域を自動計算します。 最大領域 : 点群全体をカバーする直方体領域。
- 4. 画面上部の をクリックして編集モードに入ります。マップをクリックして ROI のエッジポイ ントを追加し、高さテキストボックスに高さを入力して ROI を定義します。

# ROI の変換

をクリックして変換モードに入り、定義された ROI をドラッグして変換します。

#### ROI の編集

をクリックして編集モードに入ります。

- <span id="page-28-0"></span>1. マップをクリックして、ROI のエッジポイントを追加します。
- 2. エッジポイントをドラッグして、その位置と ROI の形状を調整します。
- 3. エッジポイントを選択し、 m をクリックして削除します。
- 4. をクリックして、すべてのエッジポイントを削除します。
- 5. ④をクリックして編集モードを終了します。

# その他の情報と設定

- 1. ROI が直方体の場合、その長さ、幅、および高さがページの上部に表示されます。
- 2. 3: 追加された写真のカメラポーズを表示または非表示にします。
- 3. 表示領域:定義された ROI を表示または非表示にします。

# ブロック分割オプション

3D モデル構築では、効率的なデータ管理と更新のためにブロック分割モードを選択できます。

オート

ソフトウェアがコンピューター RAM の現在空き容量を取得し、それに従って ROI をブロックに分 割します。

サイズのカスタマイズ

シングルブロックのメモリー制限値を入力します。入力したメモリーの値に従ってソフトウェアが ROI を分割します。

側面の長さのカスタマイズ

分割原点と側面の長さに基づいてソフトウェアが ROI を分割します。

側面の長さ

側面の長さを入力します。ソフトウェアが格子状に ROI をブロックに分割し、長さに応じて推定メ モリー使用量とブロック数を表示します。

分割原点

無効:ソフトウェアが分割原点を自動的に設定します。

有効:分割する座標系と分割原点の座標を設定できます。

# 出力座標系の設定

2D または 3D モデル再構築を生成する場合、画像のインポート後に出力座標系を設定できます。再 構築結果の座標は、指定された座標系に変換されます。

画像に GPS 情報が含まれていない場合、出力座標系は、DJI Terra に定義された「任意の座標系」に 自動的に設定されます。

2D マップ再構築では、画像に GPS 情報が含まれている場合は、出力座標系は自動的に「既知の座 標系」に設定され、WGS 84 投影座標系に変換されます。3D モデル再構築では、画像に GPS 情報 が含まれている場合、出力座標系は「任意の座標系」に自動的に設定されます。その他の既知の座 標系を選択できます。

# 任意の座標系の設定

7 パラメーター変換: マッピングエリアが複数あり、小さなエリア(通常 50 km² 以内)に集中して いる場合、または、ある一つのマッピングエリアを繰り返しマッピングする必要がある場合、ユー ザーは[Seven Parameter Transformation](7パラメーター変換)機能を使って、再構築結果上の座標を、 指定した座標系へ変換することができます。その際、GCP(標定点)を追加またはマーキングする 必要はありません。 尐 をクリックして、7 パラメーター変換を開始します。表示されたダイアログ ボックス上で、ユーザーは、座標情報を直接追加するか、ファイルをインポートすることができます。

- 1. 座標情報を直接追加:座標データを入力し、[Calculate](計算)、[Apply](適用)の順にクリッ クします。
- 2. ファイルのインポート:
	- a. 座標ファイル(TXT または CSV 形式)をインポートし、[Calculate](計算)、[Apply](適用) の順にクリックします。 ファイル内の座標データは、以下の順序になっている必要があります:ペアとなる座標の名称、 元の座標の緯度、経度、高さ、指定座標の X/E、Y/N、Z/U。元の座標は、測地座標系のみに 対応しています。データ間をカンマで区切って記入する(TXT ファイル)か、異なるコラム にデータを記入(CSV ファイル)します。

以下に、TXT ファイルの例を示します。

1,22.56789101,114.0056789,37.89,192345.678,2501234.56,37.89 2,22.56789101,114.0056789,37.89,192345.678,2501234.56,37.89 3,22.56789101,114.0056789,37.89,192345.678,2501234.56,37.89

以下に、CSV ファイルの例を示します。

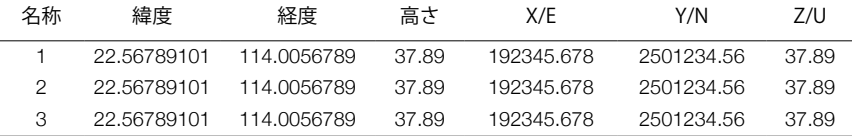

b. 7 パラメーター変換の結果ファイル(JSON 形式)をインポートし、[Apply](適用)をクリッ クします。

[Start Reconstruction](再構築を開始)をクリックして、再構築が完了するのを待ちます。

#### 既知の座標系の設定

既知の座標系を設定するには、PRJ ファイルをインポートして DJI Terra で検索する 2 つの方法があ ります。

- 1. PRJ ファイルのインポート:ウェブサイト (https://spatialreference.org) で、目的の座標系の .prj ファイルを検索してダウンロードします。次に、DJI Terra の 『ポ』をクリックしてインポート します。
- 2. DJI Terra での検索:ドロップダウンメニューの [Horizontal datum settings](水平データム設 定)または [Vertical datum settings](垂直データム設定)から、[Horizontal coordinate system database](水平座標系データベース)または Nertical coordinate system database](垂直座標系 データベース)を選択します。座標系の名称またはコードを入力して、検索結果から目的の座標 系を選択します。その後、[OK] をクリックします。
	- 選択した垂直座標系が、対応するジオイドファイルのインポートを必要とする場合は、 ïQ. ウェブサイト https://cdn.proj.org/ で必要なファイルを検索・ダウンロードできます。ダ ウンロードしたファイルを DJI Terra にインポートして、再構築を開始します。

# <span id="page-30-0"></span>GCP 管理

地上基準点(GCP)とは、地上にマークされている点のことで、既知の座標を持ち、画像  $\Box$ ではっきり見ることができます。GPS-RTK やトータルステーションなどの写真測量法を使 用して、GCP は取得することができます。GCP は、空中三角測量の結果を最適化するため に使用されます。空中三角測量の絶対精度を確認するために使用されるチェックポイント もあります。

可視光再構築を生成する場合、画像をインポートした後に GCP をインポートして、空中三角測量の 堅牢性と精度を高めるために、実際の測量に対する空中三角測量の精度を確認し、空中三角測量の 結果を GCP の座標系の結果に変換できます。カメラの位置と撮影位置は、追加した画像に含めるか、 または画像を追加した後にインポートする必要があります。

[GCP Management(GCP 管理)] バーの右側の をクリックしてページにアクセスします。このペ ージには、GCP リスト、GCP 情報、フォトギャラリー、空中三角測量ビュー、およびマーキング ビューが含まれています。以下に示すように、フォトギャラリーで画像を選択すると、空中三角測 量ビューの左側にマーキングビューが表示されます。GCP を追加し、ポイントをマークして、空中 三角測量の計算と最適化を実行できます。

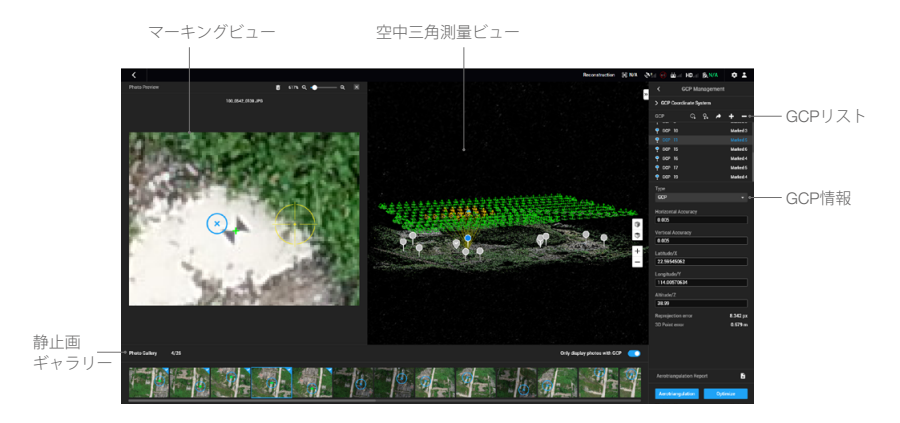

# 空中三角測量

[GCP Management(GCP 管理)] ページで、DJI Terra は追加された画像を処理し、完了するとカメ ラの位置と高度情報を地図に表示します。画面の下部にある [Aerotriangulation(空中三角測量)] を クリックして、空中三角測量の計算を開始します。完了すると、カメラの位置と高度、空中三角測 量点などの結果が画面に表示されます。

### GCP 座標系

[GCP Coordinate System(GCP 座標系)] バーの左側にある をクリックして、出力座標系構成の 場合と同じ手順に従って GCP 座標系を設定します。

#### 最適化

GCP ファイルをインポートし、画像上の点をマークして、空中三角測量を最適化します。

GCP ファイルのインポート

1. GCP ファイルの準備

ファイル内の GCP データは、ポイントの名称、緯度 /X/E、経度 /Y/N、高さ /Z/U、水平精度、垂 直精度の順にしてください。精度データは、任意です。スペースまたはタブで各列を区切ります。 以下に例を示します。投影座標系では、X は東を、Y は北を表すことに注意してください。

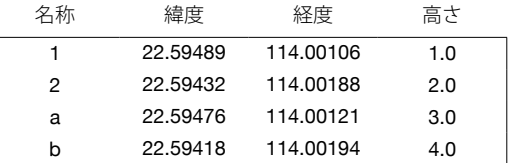

2. GCP のインポート

**♀。**をクリックし、目的の GCP ファイルを選択してインポートします。 企 をクリックして、マ ークされた点の GCP をインポートすることもできます。

を使用して GCP をインポートする場合、DJI Terra でエクスポートされた JSON フォ ーマットの GCP ファイルのみをインポートできます。

 GCP ファイルがインポートされると、フォーマットとプロパティを編集するページが表示され ます。このページには 4 つのセクションがあります:ファイルフォーマット、プレビュー、デー タプロパティ、データ列の定義の 4 つがあります。

# ファイルフォーマット

ファイルの冒頭を無視:データを読み込むときに冒頭からスキップする行数を選択します。

小数点:データの小数点を選択します。ピリオド(.)およびカンマ(.)から選択できます。

列区切り:データ列の区切りを選択します。カンマ(,)、ピリオド(.)、セミコロン(;)、ス ペース( )、タブから選択できます。

連続する区切り記号を単独として処理:ボックスがチェックされている場合、データに存在する ときにソフトウェアは連続する小数点または列区切り記号を単独として処理します。

ファイルのプレビュー

インポートしたファイルの内容をプレビューします。

データのプロパティ

GCP 座標系:GCP で使用される座標系を選択し、高度を設定します。

GCP 精度:GCP の精度を設定します。

a. DJI Terra のデフォルト精度を使用:インポートされた GCP データに精度は含まれません。水 平精度と垂直精度については、DJI Terra のデフォルト設定として 0.005 m が適用されます。 b. カスタマイズした精度を使用:GCP ファイルの水平精度と垂直精度が適用されます。

データ列の定義

名称、緯度(X/E)、経度(Y/N)、高度(Z/U)、水平精度、および垂直精度など、GCP データ ファイルの各列を定義します。

Define Data Column Total Rows: 25

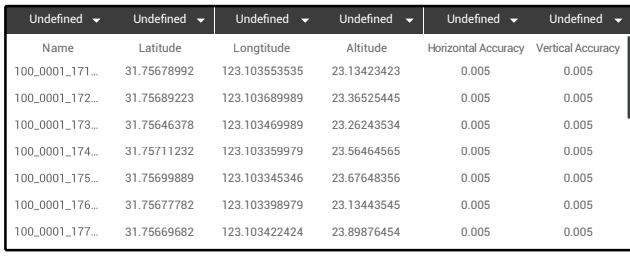

ĭÓ. 名称、緯度(X/E)、経度(Y/N)、および高度(Z/U)は必須です。 複数の列に同じ定義を選択することはできません。

データの確認後に [ インポート ] ボタンをクリックします。インポート後、GCP は空中三角測量 ビューと GCP リストの両方に表示されます。

#### 3. GCP の編集

クリックして GCP を選択します。選択すると、空中三角測量ビューと GCP リストで GCP が青 色に変わります。選択した GCP を含む画像のカメラ位置が黄色に変わります。フォトギャラリ ーのサムネイルの青い十字は、画像上に GCP の投影結果を表しています。[Only display photos with GCP(GCP の画像のみを表示)] を有効にすると、現在の GCP を投影できる画像とマーキ ングポイントを含む画像のみが表示されます。

複数の GCP を選択するには、キーボードの Ctrl キーを押したまま、GCP をそれぞれクリックし ます。選択した GCP を削除するにはーをクリックします。

GCP を追加するには十をクリックします。GCP をコントロールポイントQまたはチェックポイ ント ♡ として設定し、その水平精度、垂直精度、および GCP がある座標系の座標を入力します。

マーキング

1. GCP を選択し、フォトギャラリーで選択した GCP を含む画像の 1 つをクリックします。マーキ ングビューは、空中三角測量ビューの左側に表示されます。マーキングビューの青い十字は、画 像上で GCP の投影結果を表しています。

- 2. マーキングビューで、マウスの左ボタンを押したまま画像をドラッグし、スクロールして拡大お よび縮小します。黄色の十字を使用して画像をクリックし、画像内で GCP の実際の場所をマー クします。マークされたポイントは、マーキングビューとフォトギャラリーに緑色の十字で表示 され、フォトギャラリーの画像の右上隅にチェックマークが表示され、マークされたポイントの 画像であることを示します。
- 3. マークされたポイントを削除:フォトギャラリーでマークされたポイントの画像を選択し、キー ボードの Delete キーを押すか、マーキングビューの上部にある mm をクリックします。
- 4. GCP ファイルをインポート: をクリックして、GCP とマークされたポイントを含む JSON フ ァイルをエクスポートします。これは、マークされたポイント付きの同じ画像を含む他のミッシ ョンに適用できます。
- 5. 同じ GCP の場合、3 番目の画像以降の各マーキングの後に、マークされたポイントの位置に従 って青色の十字の位置が更新されます。再投影誤差と 3D ポイント誤差も更新されます。
- 空中三角測量後の最適化の堅牢性を確保するために、各 GCP に少なくとも 4 つの画像をマ ークし、マッピングエリアでマークされたポイントの GCP ができるだけ均等に分散される ように配置することをお勧めします。推奨される GCP の数は 4 つ以上です (ポイントの種 類は GCP に設定する必要があります)。ミッションの要求に応じてチェックポイントを設 定できます。

画像の POS データの計算での使用

画像の POS データをインポートする場合、ページの下部にある [Constrain with Image POS Data(画 像の POS 使用の制約)] を有効にできます。画像の POS データは、RMSE の地理参照に使用されます。

最適化

- 1. ポイントをマーキングした後、画面の下部にある [Optimize (最適化) ] をクリックすると、空中 三角測量の最適化を行うことができます。完了すると、空中三角測量表示が更新されます。
- 2. GCP 情報セクションで空中三角測量の最適化を実施した後の再投影誤差と 3D ポイント誤差を表 示するには、GCP の 1 つを選択します。3D ポイントエラーが大きすぎる場合は、マークされた ポイントを調整し、エラーが要件を満たすまで最適化を繰り返します。
- 空中三角測量の最適化は繰り返し行うことができます。マークされたポイントを調整し、 ΪÝ. 座標系を変更し、GCP を編集した後は、必ず [Optimize(最適化)] をクリックして空中三 角測量の結果を更新してください。調整後に最適化が実行されない場合は、再構築ページ に戻ると、以前の空中三角測量結果を使用して再構築が行われます。

# <span id="page-34-0"></span>LiDAR 点群処理

#### 再構築の手順

1. 可視光再構築と同様に、新規ミッションを作成するかミッションをインポートすることにより、 新規 LiDAR 点群処理ミッションを作成できます。

適切な量の LiDAR 点群データ(牛データ)があり、点群データがスムーズに処理できることを確 認するため、以下のコンピューター構成と対応する点群データ(生データ)のサイズを参照して ください。

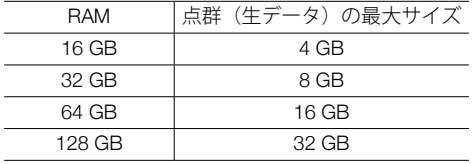

- 2. をクリックし、対応する日付のフォルダを選択して、LiDAR 点群データを DJI Terra に追加し ます。フォルダには、拡張子が CLC、CLI、CMI、IMU、LDR、RTB、RTK、RTL、RTS のファイ ルが入っている必要があります。フォルダ内に JPEG ファイルがあったとしてもインポートする 必要はありません。
- 3. ベースステーション中心点設定

点群データに対応するベースステーション(基地局)データを D-RTK 2 モバイルステーション、 またはサードパーティの基地局からオリジナルデータのディレクトリにコピーし、[Base Station Center Point Settings(ベースステーション中心点設定)] をクリックして中心点の座標を変更し ます。データのコピーについての詳細は、Zenmuse L1 ユーザーマニュアルの「基地局衛星デー タの取得」のセクションを参照してください。

- a. 目的の座標系を検索し、基地局の中心点または既知の点の座標系に設定します。
- b. データリストには、中心点の番号、フォルダ名、緯度 (X)、経度 (Y)、高度 (Z) が表示されます。 それぞれを変更:緯度、経度、高度のデータをそれぞれのテキストボックスに入力します。 バッジ編集:各数値の前にあるチェックボックスにチェックを入れ、テキストボックスにデ ータを入力して、表上の緯度 (X)、経度 (Y)、高度 (Z) を入力し、[Batch Edit](バッジ編集)を クリックします。
- 4. LiDAR 点群設定

点群密度:高密度は、元のサンプリングレートのことで、処理に点群データを 100% 使用します。 処理結果の品質は最も高くなりますが、処理に最も時間がかかります。中密度は、処理に点群デ ータの 1/4 を使用します。処理結果の品質は中程度で、処理時間もそれほどかかりません。低密 度は、処理に点群データの 1/16 を使用します。処理結果の品質は最も低くなりますが、処理の 時間が最も短くなります。

シナリオ:点群処理を選択すると、LiDAR 点群データを処理します。Zenmuse L1 キャリブレー ションを選択すると、収集したデータを DJI Zenmuse L1 のキャリブレーションに使用します。 詳細設定:

a. 点群有効距離:LiDAR センサーと点群データとの間の距離を設定します。有効距離内の点群 データのみが処理に使用されます。有効距離外の LiDAR 点群データは、除去されます。

- 近距離の対象エリアを再構築する時に、バックグラウンドで不要なデータを除去する ように、点群有効距離を設定することができます。
	- 距離の設定方法:LiDAR センサーと対応する対象エリアとの最大直線距離を見積もり ます。この距離を点群有効距離として設定します。
- b. 点群精度を最適化:有効にすると、全体の一貫性と精度を向上させるため、処理中の様々な 時点で収集された点群データがソフトウェアによって最適化されます。これは、DJI Terra プ ロ版とその上位バージョンに含まれているプレミアム機能です。使用する前にライセンスを 購入して、アクティベートしてください。ライセンスの購入とアクティベーションについては、 「機能の詳細」を参照してください。
- c. 出力座標系:2D と 3D モデル再構築と同様です。対応する座標系に結果を変換されるように、 出力座標系を設定できます。詳細については、[出力座標系の設定を](#page-28-0)参照してください。既知 の座標系が選択されている場合は、高さのオフセットを設定できます。再構築後の高さのオ フセット値は、変更可能です。
- d. 出力形式:点群を有効にすると、3D 点群が生成されます。点群のデフォルトファイルフォー マットは、PNTS 形式です。点群は、他の形式に設定することができます。LAS は、3D 点群 ファイル用 ASPRS LAS フォーマットを指します。PLY は、非 LOD 3D 点群ファイル用 PLY フォーマットを指します。PCD は、非 LOD 3D 点群ファイル用 PCD フォーマットを指し、 点群ライブラリで使用され、CloudCompare を使用して表示できます。S3MB は、SuperMap LOD 3D 点群ファイル用 S3MB フォーマットを指します。 点群を PLY / LAS / PCD 形式で出力するように選択した場合、[Merged Output](マージさ れた出力)オプションを選択して、複数の出力結果ファイルを合体して、一つのファイルに することができます。
- 5. [Start Processing] (処理開始) をクリックします。ポップアップ再構築パラメーターチェックリ ストの設定を確認してください。「以後表示しない」のチェックボックスにチェックを入れると、 処理を開始しても、チェックリストのポップアップは表示されません。チェックリストを有効 にするには、メイン画面の [Settings](設定)メニューの一般設定で行えます。[OK] をクリック して処理を開始します。下部の進捗バーに、処理の進行状況が表示されます。[Stop](停止)を クリックして処理を停止すると、進行状況が保存されます。停止後に処理が再開されたら、DJI Terra は継続の前に保存された進行の少し前の時点まで戻ります。
- 6. 複数の処理ミッションを開始できますが、一度に処理できるミッションは 1 つだけです。残りの 処理ミッションは処理待ちの状態になります。
- 7. 処理後、処理結果を変換したり回転したりでき、ズームインしたりズームアウトしたりして、様々 な角度から表示できます。操作は 3D モデルと同一です。異なった表示スタイルを、画面下部で 選択します。

RGB:リアルカラーの表示。

反射率:0 ~ 255 の値で対象物の反射率に応じた対応色を表示します。0 ~ 150 はランバート反 射で 0 ~ 100% の範囲内の反射率に対応します。151 ~ 255 は再帰反射性対象物の反射率に対応 します。

高さ:点群の高さに応じた対応色を表示します。

- リターン:データ収集時にリターンされた数に応じて、対応色を表示します。
- **< < または < をクリックすると、点群をズームイン/ズームアウトします。**
- 8. [Quality Report(クオリティレポート)] をクリックして、レポートを HTML 形式で表示および保 存します。このレポートにはデータ情報(生データ)の概要、ソフトウェアパラメーター、再構 築ファイルフォーマット、点群処理時間が含まれています。詳細については、DJI 公式サイトに ある「How to Read a D.II Terra Quality Report (D.II Terra の品質レポートの見方)」を参照してく ださい。
- 9. アプリケーションメニューの [Annotation and Measurement](アノテーションと測定)ページに 入り、アノテーションを追加し、点群処理結果に対する様々な測定を実行します。操作は 3D ビ ューの操作と同じです。詳細については、[アノテーションと測定を](#page-20-0)参照してください。
- 10. 再構築シナリオのために Zenmuse L1 キャリブレーションが選択されているときには、処理 の後に [Export Calibration File (キャリブレーションファイルのエクスポート) | をクリックし microSD カードのルートディレクトリにファイルを保存し、カードを L1 に挿入します。このフ ァイルは L1 の電源が入った後に自動キャリブレーションの目的で使用されます。

# LiDAR 点群結果のファイル保存先のパス

LiDAR 点群結果のデフォルトでの保存先のパスを、以下に示します。このキャッシュディレクトリ は [Settings(設定)] で変更できます。

C:\Users\< コンピューター名 >\Documents\DJI\DJI Terra\<DJI アカウント名 >\< ミッション名 >\<lidars>

処理の画面で、キーボードショートカット「Ctrl+Alt+F」を使用して、現在のミッションフォルダを 開くことができます。

お使いのコンピューターで PC GS Pro を使用している場合、DJI Terra をインストールした  $\sum_{i=1}^{n}$ 後も、キャッシュディレクトリは以下のようになります。 C:\Users\< コンピューター名 >\Documents\DJI\Groundstation\Missions\<DJI アカウント名 >

# <span id="page-37-0"></span>**飛行ルートミッション**

# ミッションの作成

# 1. 新規ミッション

次の 2 つの方法でミッションを作成します。

- a. ミッションライブラリの [Flight Route](飛行ルート)タグをクリックし、左下隅の [New Mission] (新規ミッション) をクリックします。次にミッションの種類を選択して、ミッショ ン名を入力し、[OK] をクリックしてミッション編集モードに入ります。
- b. ミッションライブラリの右側のセクションにある ≤ をクリックすると、コンピューターか らミッションファイルがインポートされます。インポートされたミッションをクリックして 選択し、ミッション名の右側にあるアイコンをクリックして、ミッション編集モードに入り ます。インポートされたミッションがエクスポートする前にすでに終了している場合は編集 できません。

## 2. ミッション設定

詳細検査ミッションでは、基本的な手順を通してユーザーをガイドするミッションが作成された 後、経路計画の指示に関するプロンプトが表示されます。指示を読んだ後「OK」をクリックし、 Mission Settings(ミッション設定)ページに入り、ミッション名を編集し、機体と目的のモデル を選択します。このページのリストには、DJI Terra を使用した 3D モデル再構築結果が一覧表示 されます。また、Import Point Cloud(点群のインポート)をクリックして、使用するモデルとし てサードパーティの LAS 点群ファイルをインポートすることもできます。構成後、「OK」をク リックしてミッション編集モードに入ります。

インポートしたモデルまたは点群の精度が操作要件を満たしていることを確認してくだ  $\wedge$ さい。

#### 3. 飛行経路の計画

ウェイポイントミッションとは、ウェイポイントのある飛行経路です。Phantom 4 RTK の機体を 使用する場合、ウェイポイント数は 199 を超えてはなりません。他の機体を使用する場合、ウェ イポイントの数は 99 を超えてはなりません。

マッピングミッションまたはオブリークミッションの場合、ユーザーが必要な飛行エリアとパラ メーターを設定した後に、DJI Terra は自動的に飛行経路を生成します。

飛行帯ミッションの場合、ユーザーが必要な飛行帯ポイントとパラメーターを設定した後、DJI Terra は中心線から延びる飛行エリアを自動的に作成し、飛行経路を生成します。

次の方法でポイントを追加します。

- a. マップ上でクリックしてポイントを追加します。
- b. 機体を目的の位置まで飛行させ、右上隅にある ▲ をクリックして機体の位置をポイントと して設定します。
- c. パラメーターリストの ぱ をクリックして、KML ファイルをインポートします。ファイル のデータはポイントに変換され、マップに表示されます。これは、DJI Terra プロ版とその 上位バージョンに含まれているプレミアム機能です。使用する前にライセンスを購入して、 アクティベートしてください。購入およびアクティベートに関する詳細な情報については、 [「機能の詳細」を](#page-57-0)参照してください。

ウェイポイントミッションの場合、DJI Terra で生成された 2D マップ、3D モデル、または点群 に基づいて飛行経路を計画できます。ウェイポイントが追加されていないことを確認してから、 パラメーターリストのモデルタイプセクションの右側にある をクリックし、目的の 2D マップ または 3D モデルを選択して、[Import(インポート)] をクリックします。インポートされたマ

ップまたはモデルがマップビューに表示されます。上記の方法を使用して、2D マップまたは 3D モデルに基づいてウェイポイントを追加します。

 DJI Terra プロ版とその上位バージョンには、2D マップまたは 3D モデルをインポートする機能、 2D マップに基づく飛行経路計画、3D モデルに基づく飛行経路計画(ウェイポイントミッション では「3Dミッション計画」と呼ばれます)が含まれています。使用する前にライセンスを購入して、 アクティベートしてください。購入および有効化に関する情報については[、「機能の詳細」を](#page-57-0)参 照してください。

ΪŃ. 3D ミッションの計画中、ウェイポイントを追加できるのは、3D モデルが上面図で 表示されている場合に限ります。 】をクリックすると自動的に上面図に切り替わり ます。

詳細検査ミッションでは、モデルをクリックしてターゲットポイントを追加し、パラメーターを 構成します。DJI Terra は対応するウェイポイントを生成します。すべてのウェイポイントで飛行 経路を構成します。Phantom 4 RTK 機体を使用する場合、ウェイポイント数は 199 を超えては いけません。

4. ポイントの編集

ポイントをクリックして選択すると、選択したポイントが白色から青色に変わります。ポイント をドラッグして、エリアの形状または飛行経路を変更します(詳細検査ミッションを除く)。マ ッピングミッションまたはオブリークミッションで、マップ上でクリックすると、2 つのポイン トの間に新規ポイントが追加されます。これらのポイントは、クリックした場所付近に配置され ます。

詳細検査ミッションの場合、ターゲットポイントをクリックして選択すると、選択したポイント が緑色から赤色に変わります。ターゲットポイントをドラッグして、位置を変更します。ウェイ ポイントまたはターゲットポイントを選択し、モデル上の新しいターゲットポイントの目的の位 置をクリックすると、選択したポイントと次のポイントの間に新規ポイントが追加されます。

以下のボタンを使用して、他の操作も実行できます。

- :選択したウェイポイント/境界点の削除 ポイントをクリックして選択すると、青色に変 わります。次に、このボタンをクリックして削除します。
- :すべてのウェイポイント/境界点を削除 クリックすると、このミッションのすべてのウ ェイポイントまたは境界点が削除されます。

☆):開始点とエンドポイントの切り替え — クリックしてスタートボイントとエンドボイントを 切り替え、飛行経路を逆にします。

:機体の現在位置をウェイポイント/境界点として設定 — クリックして機体の位置をウェイ ポイントまたは境界点として設定します。

- 3D ミッション計画中に、マウスホイールを押したままドラッグして 3D モデルの表示ビューを 調整すると、選択したウェイポイントに様々なアイコンが表示され、このウェイポイントを調整 できる方向を示します。 は水平方向の位置を調整できることを示し、 は垂直方向の位置を 調整できることを示します。ウェイポイントを対応する方向にドラッグして、位置を調整します。 選択したウェイポイントの視点からモデルを表示している画像が画面の右下隅に表示されます。
	- 飛行エリアの境界点が近すぎないようにしてください。近すぎる場合、飛行経路の生  $\wedge$ 成に失敗します。
		- 上記の要件は、KML ファイルをインポートして飛行経路を計画する場合にも適用され ます。

<span id="page-39-0"></span>ウェイポイントミッションを計画および編集する場合、機体のモデルによって異なる  $\bigwedge$ 制限があります。 Phantom 4 RTK、Phantom 4 Pro+ V2.0、および Phantom 4 Pro V2.0 の機体の場合: 2 つのウェイポイント間の距離は 200 km を超えてはいけません。飛行経路の総距離に 制限はありません。 Phantom 4 Pro+、Phantom 4 Pro、Phantom 4 Advanced、および Phantom 4 の機体の 場合:2 つのウェイポイント間の距離は 2 km を超えてはいけません。飛行経路の総距 離は 40 km を超えることはできません。

詳細検査ミッションの場合、以下の操作も実行できます。

◎/ ◎: ターゲット名を表示または非表示にします。ターゲット名が表示されたら、マップ上 のターゲットポイント付近のテキストボックスをクリックして、その名称を編集します。

 3D モデルビューで、マウスホイールを押したままドラッグすると、3D モデルの表示ビューを調 整できます。画面右側のボタンをクリックすると、特定のビューでの 3D モデルの表示を調整し たり、ズームインまたはズームアウトすることができます。

「ウェイポイント設定」では、各ウェイポイントを個別に編集および構成できます。詳細につい ては、[「パラメーター設定の概要」](#page-42-0)を参照してください。

5. パラメーター設定

パラメーターリストの各項目を設定し、完了したら ■ をクリックして保存します。詳細につい ては、[「パラメーター設定の概要」](#page-42-0)を参照してください。

# ミッションの実行

詳細検査ミッションでは、ミッション設定で Phantom 4 RTK 機体が選択されている場合、飛行ルー ト KML ファイルを DJI Terra のウェイポイントミッションにインポートするか、または DJI Pilot の ライブラリにファイルをインポートすることでミッションを実行します。Matrice 300 RTK 機体が選 択されている場合、ミッションを実行するために、飛行ルート KML ファイルは DJI Pilot のライブラ リにのみインポートできます。

- 詳細検査ミッションからエクスポートされた KML ファイルを使用してミッションを実行  $\wedge$ するには、対応するバージョンの機体ファームウェアと DJI Pilot アプリが必要です。関連 製品のリリースノートに注意してください。
	- ミッションを実行する前に、事故を避けるため機体の位置が RTK FIX 状態にあることを確 認してください。

その他のミッションについては、以下の説明に従ってください。

#### ミッションの開始

- 1. ミッションライブラリでミッションを選択します。 をクリックし、[Start (開始)] をクリック します。飛行準備リストが表示されます。
- 2. 飛行経路が機体にアップロードされるのを待ちます。すべてのアイテムが緑色になり、離陸が許 可されることを示すまで、リストに従って機体を確認および調整します。黄色のアイテムは調整 が必要ですが、これを行わなくても機体は離陸できます。すべてのアイテムが緑色の場合のみ飛 行することを強くお勧めします。
- 3. クリックしてして [Start (開始) ] します。機体はミッションを実行するために事前設定された飛 行経路に沿って飛行します。
- 4. マッピングミッションで、リアルタイム 2D マッピングまたはリアルタイム 3D マッピングが有 効になっている場合、リアルタイムマッピングの結果が、ミッション中以下のようにマップに表 示されます。
	- a. 機体は飛行経路の開始点まで飛行し、撮影を開始します。
	- b. ( 画面下部のフライトテレメトリに表示されている ) 画像枚数が 10 を超えると、リアルタイ ムマッピングの画像または 3D 点群がマップ上の対応する位置に表示されます。地図の表示 レベルにより、画像が表示されない場合があります。ズームインまたはズームアウトして結 果を表示します。
	- c. ミッションが進むにつれて、飛行エリアのマッピング結果が徐々に地図上に表示されます。

# ミッションの停止

ミッション中に、画面の [Stop(停止)] ボタンをクリックすると、機体が所定の位置にホバリング し、現在の位置をブレークポイントとして記録します。その後、機体を自由に飛行させることができ、 メニューに追加の制御オプションがポップアップ表示されます。マッピングミッションでは、ポッ プアップメニューの表示は、[Real-Time 2D Mapping(リアルタイム2Dマッピング)]または[Real-Time 3D Mapping (リアルタイム 3D マッピング) 1が有効になっているかどうかによって異なります。

リアルタイム 2D マッピングまたはリアルタイム 3D マッピングの有効化

[Stop(停止)] ボタンをクリックすると、リアルタイム 2D マッピングまたはリアルタイム 3D マッ ピングが一時停止されていることを示すメッセージが表示されます。[OK] をクリックし、以下のオ プションから選択します。

ブレークポイントから再開:機体は記録されたブレークポイントからミッションを続行します。 現在のミッションの終了および画像処理の開始:機体は現在のミッションを停止し、DJI Terra はキ ャプチャされた画像の後処理を開始して 2D マップまたは 3D 点群 / モデルを再構築します。 ミッションのキャンセル:機体はミッションを停止します。DJI Terra は画像を処理しません。

リアルタイム 2D マッピングまたはリアルタイム 3D マッピングの無効化

[Stop(停止)] ボタンをクリックし、以下のオプションから選択します。

ウェイポイントの飛行経路情報とミッションステータスを保存する:DJI Terra はブレークポイント 情報を保存し、現在のミッションを終了します。

ミッションのキャンセル:機体は現在のミッションを停止して終了します。ミッションは継続でき ません。

[Save waypoint route info and mission status(ウェイポイントの飛行経路情報とミッションステータ スを保存する)] が選択されている場合、機体を接続して同じミッションに再度入った後、必要に応 じて以下のリストから選択できます。

ブレークポイントから再開:機体は記録されたブレークポイントからミッションを続行します。

直前のウェイポイントから再開:機体は記録されたブレークポイントの直前のウェイポイントから ミッションを続行します。

次のウェイポイントから再開:機体は記録されたブレークポイントの次のウェイポイントからミッ ションを続行します。

再起動:機体は開始点まで飛行し、ミッションを再開します。

ミッションのキャンセル:DJI Terra は、現在のミッションで記録されたブレークポイント情報をク リアし、ミッションを終了します。

ミッションリストに戻る:ミッションライブラリに戻ります。このメニューを再度確認するには、 必要なミッションを選択し、IContinue (継続) 1をクリックします。

### 特殊なケース

- 1. ミッション中に、GNSS 信号が弱いためにポジショニングが利用できない場合、機体はそのミッ ションを終了し、通常のフライトモードに入ります。信号が強い場合、ミッションを続行するこ とを選択できます。続行すると、機体は最後に記録されたポイントから続行されます。
- 2. スマートバッテリー残量低下:RTH を実行するだけのバッテリー残量しか残っていない場合、送 信機から音声メッセージが出力されます。数秒後、機体はミッションを停止し、RTH を開始しま す。送信機のスマート RTH ボタンを押すと RTH をキャンセルできます。ミッションは継続でき、 機体はバッテリー交換後に記録が停止した地点からミッションを続行します。
- 3. バッテリー残量低下/重度のバッテリー残量低下:バッテリー残量がアプリ \* で事前設定された ローバッテリー値より低い場合、送信機から音声メッセージが鳴ります。バッテリー残量がアプ リで事前設定された重度のローバッテリー値より低い場合、送信機から音声メッセージが鳴りま す。機体はミッションを停止し、自動的に着陸します。ミッションは継続でき、機体はバッテリ ー交換後に記録が停止した地点からミッションを続行します。

\* DJI GO 4 など、機体で使用されるすべてのアプリを指します。

### ミッション完了

ミッションが終了すると、機体は事前設定された [Completion Action(アクション完了)] を実行し ます。その後、機体を自由に操縦できます。

マッピングミッションの場合:

リアルタイム 2D マッピングまたはリアルタイム 3D マッピングが有効な場合、DJI Terra はミッショ ン完了後に後処理段階に入り、キャプチャされた画像を再度処理して、優れたズームレベルで精度 の高い結果をマッピングできます。後処理の完了後、ズームインしてより正確な結果を見ることが できます。

オプション (リアルタイム 2D マッピングまたはリアルタイム 3D マッピング) が無効の場合、ミッ ション完了後、ユーザーは再構築ミッションを作成し、撮影した画像を再構築用に処理することが できます。詳細については、 [「再構築ミッション」を](#page-12-0)参照してください。

# <span id="page-42-0"></span>パラメーター設定の概要

ミッションライブラリでミッションを選択します。[Edit(編集)] をクリックしてミッション編集モ ードに入り、パラメーターを設定します。

# ウェイポイントの設定

経路の設定

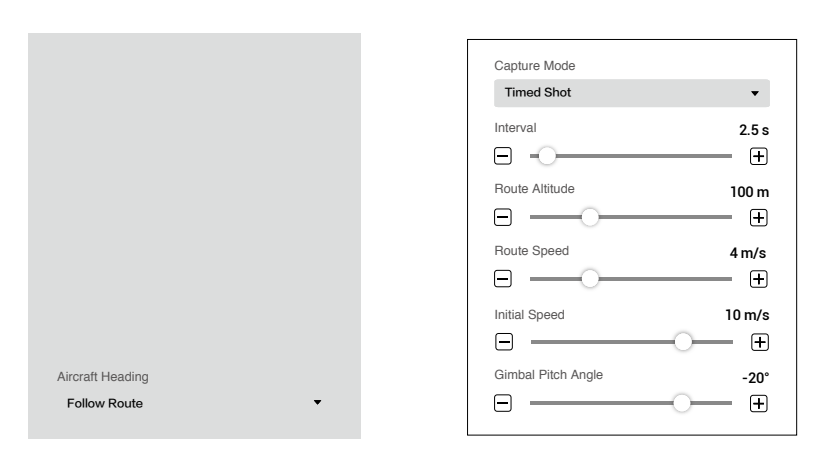

1. バンク旋回

有効にすると、機体はウェイポイントを通過するときに滑らかな曲線で飛行します。[Waypoint Settings(ウェイポイントの設定)] の [Turn Radius(コーナリング半径)] を設定します。ただし、 開始点とエンドポイントのウェイポイントアクションのみが実行され、他のポイントのウェイポ イントアクションは実行されないことに注意してください。 無効になっている場合、機体はウェイポイントまで飛行し、ウェイポイントアクションを実行し

ます。ウェイポイントにウェイポイントアクションが設定されていない場合、機体はウェイポイ ントで停止し、向きを調整して次のウェイポイントに飛行します。

2. カメラ

 DJI Terra は機体のカメラモデルを認識できます。特に指定のない限り、ユーザーが設定する必要 はありません。

3. 比率

ミッション中にキャプチャされた画像の幅と高さの比率を指します。

4. アクション完了

ミッション完了後の機体のアクション。 ホバリング:機体は、ミッション完了後の最終ウェイポイントでホバリングします。その後、機 体を直接制御できます。

 Return-to-Home(自動帰還):機体の高度がこの事前設定値よりも高い場合、ミッション完了高 度で自動帰還します。機体の高度が事前設定値よりも低い場合は、ミッション完了後、自動帰還 する前にRTHの高度まで上昇します。RTH高度は、フライトコントローラー設定で設定できます。 着陸:機体は最終ウェイポイントに着陸し、ミッション完了後にモーターを自動的に停止します。

帰還してホバリング:機体は飛行経路の開始点に戻り、ミッションが完了するとホバリングしま す。開始点に戻るときの高度は RTH 高度と同じです。

飛行事故の可能性を回避するために、完了アクションが [Land (着陸) ] に設定されてい  $\bigwedge$ る場合は、飛行経路のエンドポイントが着陸に適していることを確認してください。

#### 5. 機首方位

ミッションを実行するときの機首方位。

経路方向:常に機体のノーズが次の 2 つのウェイポイントの方向を向きます。

ウェイポイントの個別設定:[Waypoint Settings(ウェイポイントの設定)] で、各ウェイポイン トの機首方向を設定します。

#### 6. 撮影モード

ウェイポイントでのホバリング撮影:機体は各ウェイポイントでホバリングして撮影します。こ のモードでは、撮影は安定しますが、必要な時間が長くなります。必要なウェイポイントの数が 増える可能性があり、ミッション時間も長くなります。 等時間間隔撮影:機体は、経路に沿って飛行しながら一定の時間間隔で撮影します。ウェイポイ

ントアクションがない限り、機体は撮影中にはホバリングしません。時間間隔を設定できます。 このモードでの操作は高速です。ただし、短時間の露光が必要です。

#### 7. 撮影時間間隔

この設定は、撮影モードが[Timed Shot(等時間間隔撮影)]に設定されている場合に表示されます。

#### 8. 経路高度

飛行中の機体と離陸ポイント間の相対高度。これは 0 ~ 500 m に設定できます。[Waypoint Settings(ウェイポイントの設定)] で各ウェイポイントの高度を設定することもできます。 3D ミッションの計画中、各ウェイポイントの高度は、対応するウェイポイントの下にある 3D モ デルの機体とシーン間の相対高度です。

#### 9. 経路速度

ウェイポイントの飛行経路に沿って飛行するときの飛行速度。

10. 初期速度

ウェイポイントで決定された飛行経路に沿って飛行しないときの飛行速度。これには、ミッシ ョン開始時の機体の位置から飛行経路の開始点までの飛行速度、またはミッション完了後の帰 還速度が含まれます。

### 11. ジンバルピッチ角

選択したウェイポイントでのジンバルピッチ角。ピッチ角の範囲は-90~0°で、下向きは-90°、 上向きは 0°で表されます。

撮影モード、経路速度、ジンバルピッチ角が [Route Settings(経路の設定)] で設定され ĭŎ. ている場合、[Waypoint Settings(ウェイポイントの設定)] での撮影モード、速度、ジン バルピッチ角の設定は、経路の設定と同じに自動的に変更されます。

ウェイポイントの設定

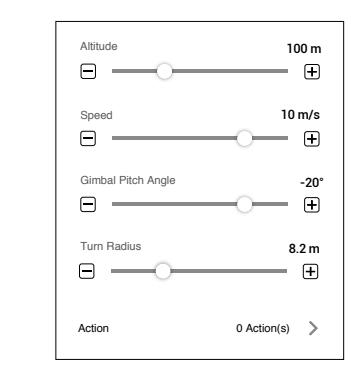

ウェイポイントを選択し(選択すると青色に変わります)、ウェイポイントパラメーターを設定し ます。 くまたは > をクリックして、前または次のウェイポイントに切り替えます。キーボードショ ットカット「Ctrl+ ←」または「Ctrl+ →」を適切に使用して切り替えることもできます。

1. 撮影モード

ウェイポイントでのホバリング撮影:機体は選択されたウェイポイントでホバリングして撮影し ます。

等時間間隔撮影:機体は、選択したウェイポイントから次のウェイポイントに飛行しながら、一 定の時間間隔で撮影します。機体は撮影中にはホバリングしません。時間間隔を設定できます。

2. 旋回モード

 次のウェイポイントに飛行するときの機体の回転方向。このオプションは、[Route Settings(経 路の設定)] で [Aircraft Heading(機首方位)] に [Set Waypoint Separately(ウェイポイントの個 別設定) 1が設定されている場合にのみ使用できます。[Min Angle (最小角度) 1と [Max Angle (最 大角度)] はそれぞれ、機体が最小または最大の回転角度で方向回転して、次のウェイポイント の事前設定値に向きを調整することを示します。

3. 時間間隔

この設定は、撮影モードが[Timed Shot(等時間間隔撮影)]に設定されている場合に表示されます。

4. 高度

機体と離陸ポイント間の各ウェイポイントの相対高度を設定します。-120 ~ 500 m の範囲で設 定できます。負の値は離陸ポイントよりも低く、正の値は離陸ポイントよりも高くなります。開 始点の高度が負の値に設定されている場合、開始点が離陸点より低いことを示しているため、設 定で①をクリックして警告メッセージを読み、それに従ってください。開始ポイントの高度が離 陸ポイントの高度より低い場合は、ミッション開始前に手動で機体を障害物のない場所に飛ばし、 安全を確保してから飛行ミッションを開始してください。

 3D ミッションの計画中、各ウェイポイントの高度は、対応するウェイポイントの下にある 3D モ デルの機体とシーン間の相対高度です。

5. 速度

機体は選択されたウェイポイントに飛行するときに、ここで設定された飛行速度まで上昇または 下降し、この速度で飛行を続けます。0.2 ~ 13 m/ 秒の範囲で設定できます。

6. ジンバルピッチ角

選択したウェイポイントでのジンバルピッチ角。ピッチ角の範囲は -90 ~ 0°で、下向きは -90°、 上向きは 0°で表されます。ジンバルは、2 つの連続するウェイポイントの値が異なる場合、次 のウェイポイントで事前設定された角度まで徐々に傾斜します。

7. コーナリング半径

ウェイポイントを通過したときの機体のコーナリング半径です。半径の範囲は0.2~1000 mです。 このオプションは、[Route Settings(経路の設定)] で [Coordinated Turn (バンク旋回) ] が有効 になっている場合にのみ使用できます。[Turn Radius(コーナリング半径)] 設定は開始点と停止 点では使用できず、2 つの隣接ウェイポイントのコーナリング半径の合計が 2 つのウェイポイン ト間の距離を超えないように注意してください。

8. ポイントアクション

クリックして入ります。最大 15 個のアクションを追加できます。アクションを削除するか、並 べ替えます。

アクションの追加:クリックして追加します。アクションは並べ替えない限り、追加された順序 で実行されます。

- a. ホバリング:機体はウェイポイントでホバリングします。ホバリング時間を 0 ~ 30000 ms に設定します。
- b. 撮影:ウェイポイントに到着したら撮影します。カメラが録画中の場合、撮影は実行できな いことに注意してください。
- c. 録画開始:ウェイポイントに到着したら録画を開始します。
- d. 録画停止:ウェイポイントに到着したら録画を停止します。
- e. 機首方位:ウェイポイントに到着したら機首方位を調整します。時計回りを表す負の値で北 は 0°、範囲は -180 ~ 180°です。
- f. ジンバルピッチ:ウェイポイントに到着したらジンバルピッチ角を調整します。ピッチ角の 範囲は -90 ~ 0°で、下向きは -90°、上向きは 0°で表されます。[Waypoint Settings(ウェ イポイントの設定) 1で [Gimbal Pitch Angle (ジンバルピッチ角度) 1が値として設定されてい る場合、機体は定義されたジンバルピッチ角でウェイポイントに飛行し、現在のウェイポイ ントにアクションを追加するときに定義されたジンバルピッチ設定に従って調整します。

アクションの削除:削除する目的のアクションの右側にある mをクリックします。

並び替え:目的のアクションの左側にある = をクリックして押したまま、目的の位置までドラッ グしてリリースします。

撮影後に録画開始を追加しないでください。追加すると、録画を開始できません。 ЛN. ● 録画停止後に撮影を追加しないでください。追加すると、画像を撮影できません。

### マッピング/オブリークの設定

マッピングとオブリークミッションの設定は似ています。特に指定のない限り、以下の説明は両方 の種類のミッションに対応しています。

オブリークミッションの場合、オーバーラップ率や速度などのパラメーターは、下方ビジョン飛行 経路とオブリーク飛行経路に対して個別に設定できます。ミッションの設定中に、マップビューで 1 ~ 5 の数字をクリックして、各飛行経路をプレビューします。1 は下方ビジョン飛行経路を示し、 2 から 5 はそれぞれ 4 つのオブリーク飛行経路を示します。

基本設定

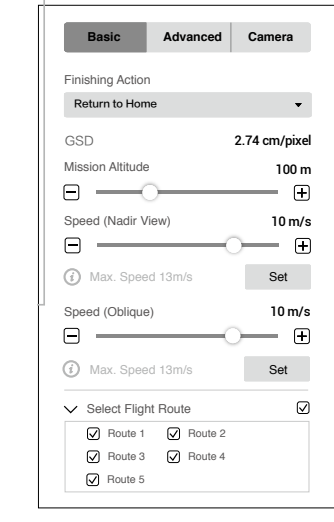

1. リアルタイム 2D マッピング(マッピングのみ)

有効にすると、DJI Terra はミッション中にキャプチャされた画像を処理し、マッピング結果をリ アルタイムでマップに表示します。ただし、結果の精度は低くなります。ミッションが完了した 後、元の画像を DJI Terra にインポートして、より高い精度でマッピングできます。 無効にすると、リアルタイムの結果は表示されません。

2. リアルタイム 3D マッピング

これはプレミアム機能です。使用する前にライセンスを購入して、アクティベートしてください。 詳細については[、「機能の詳細」を](#page-57-0)参照してください。 有効にすると、DJI Terra はミッション中にキャプチャされた画像を処理し、3D 点群の結果をリ アルタイムでマップに表示します。ミッションが完了した後、元の画像を DJI Terra にインポー トして、より高い精度で 3D モデル再構築ができます。デフォルトのリアルタイム 3D マッピン グの結果には、点群とモデルの両方の結果が含まれます。リアルタイムでのモデル結果は、モデ ルオプションのボックスのチェックを外すことで、無効にすることができます。

無効にすると、リアルタイムの結果は表示されません。

- リアルタイム 3D マッピングは、Phantom 4 RTK、Phantom 4 Pro V2.0+、または Phantom ΪĆ. 4 Pro V2.0 の機体を使用している場合にのみ使用できます。リアルタイム 2D マッピングと リアルタイム 3D マッピングを同時に有効にすることはできません。
- 3. マッピングシーン (マッピングのみ)

アプリケーション要件に応じて、農地シーンや市街シーンなどのマッピングシーンを選択します。 オブジェクトの高さがほぼ同様のオープンエリアのフィールドを選択することをお勧めします。 建物が多い環境では、市街シーンを使用します。市街シーンオプションは、DJI Terra プロ版とそ

マッピング ちょうしゃ しゅうしゃ オブリーク

の上位バージョンに含まれています。使用する前にライセンスを購入して、アクティベートして ください。詳細については、[「機能の詳細」](#page-57-0)を参照してください。

4. アクション完了

ミッション完了後の機体のアクション。

ホバリング:機体は、ミッション完了後の最終ウェイポイントでホバリングします。その後、機 体を直接制御できます。

 Return-to-Home(自動帰還):機体の高度がこの事前設定値よりも高い場合、ミッション完了高 度で自動帰還します。機体の高度が事前設定値よりも低い場合は、ミッション完了後、自動帰還 する前にRTHの高度まで上昇します。RTH高度は、フライトコントローラー設定で設定できます。 着陸:機体は最終ウェイポイントに着陸し、ミッション完了後にモーターを自動的に停止します。

飛行事故の可能性を回避するために、完了アクションが [Land (着陸) 1に設定されてい  $\wedge$ る場合は、飛行経路のエンドポイントが着陸に適していることを確認してください。

#### 5. GSD

地上画素寸法。この値は、キャプチャされた元の画像の各ピクセルで表される実際の地上距離で あり、飛行高度とカメラモデルに基づいて DJI Terra が自動的に計算します。

6. ミッション高度

機体とマップされているエリア間の相対高度。

7. 飛行速度/飛行速度(下方ビジョン)/飛行速度(オブリーク)

ミッション中の機体の飛行速度。ミッション開始時に現在位置から開始ポイントまで飛行する飛 行経路、またはミッション完了後に帰還する飛行経路外に飛行する場合、飛行速度は 13 m/s と なり、カスタマイズできません。

オブリークミッションの場合、[Speed (Nadir View)(飛行速度(下方ビジョン))] は、機体が下 方ビジョン飛行経路に沿って飛行する速度を指します。[Speed (Oblique)(飛行速度(オブリーク))] とは、機体がオブリーク飛行経路に沿って飛行する速度を指します。

8. 最大飛行速度

 DJI Terra は、高度、カメラモデル、詳細設定に従って、マッピング要件を満たす画像をキャプチ ャできる最大飛行速度を計算します。[Set(設定)] をクリックして、飛行速度をこの最大飛行速 度に設定します。

#### 9. 飛行経路の変更

対応するボックスをチェックして、目的の飛行経路を選択します。チェックされていない飛行経 路は実行されません。

オブリークミッションの場合、必要に応じて、経路を計画した後、各飛行経路の開始点の ĭÓ. 位置を調整できます。開始点または終了点をクリックして切り替えます。

詳細設定

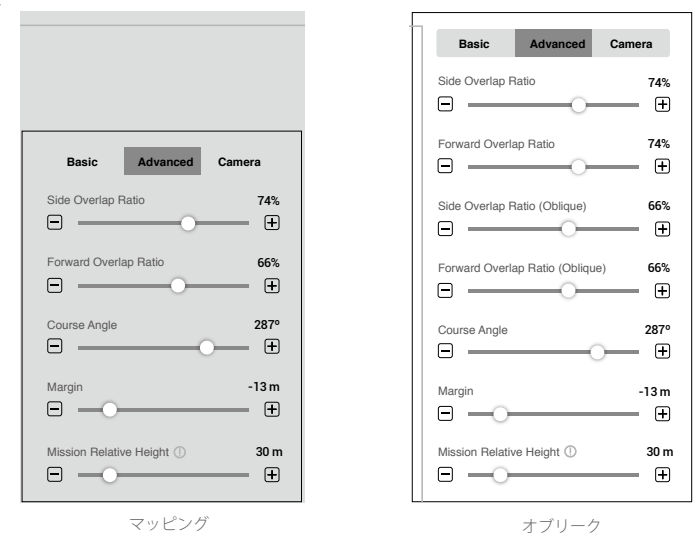

- 1. サイドラップ率/サイドラップ率(オブリーク)
- 2 つの平行なメインパス上の 2 つの画像のオーバーラップ率。10 ~ 90%の範囲で設定できます。 オブリークミッションの場合、[Side Overlap Ratio (サイドラップ率)] は下方ビジョン飛行経路 のオーバーラップ率を指し、[Side Overlap Ratio (Oblique)(サイドラップ率(オブリーク))」は オブリーク飛行経路のオーバーラップ率を指します。
- 2. オーバーラップ率/オーバーラップ率(オブリーク) 同じメインパスに沿ってキャプチャされた 2 つの連続した画像のオーバーラップ率。10 ~ 90% の範囲で設定できます。 オブリークミッションの場合、[Forward Overlap Ratio(オーバーラップ率)] は下方ビジョン飛 行経路のオーバーラップ率を指し、[Forward Overlap Ratio (Oblique)(オーバーラップ率(オブリ ーク))] はオブリーク飛行経路のオーバーラップ率を指します。
- 3. コース角度

メインパスの角度。北は 0°で、時計回りの場合は正の値です。1 ~ 360°の範囲で設定できます。

4. マージン

飛行エリアを制御するために、エリアマージンを拡大(正の値)または縮小(負の値)しま す。-30 ~ +30 m の範囲で設定できます。

5. ミッション相対高度

離陸ポイントとマップされるエリア間の相対高度。 注:必ず正しい相対高度を設定してください。設定しない場合、オーバーラップ率が影響を受け、 マッピング結果に悪影響を及ぼすおそれがあります。

実際の状況に応じて、オーバーラップ率、高度、ジンバルピッチ角(オブリークミッショ ĭÓ. ンのみ)を調整できます。地形の変動が少ないエリアでは、状況に応じてオーバーラップ 率を減らします。地形の変動が多いエリアでは、状況に応じてオーバーラップ率を増やし ます。ただし、サイドラップ率を 60% 以上、オーバーラップ率を 65% 以上に設定するこ とをお勧めします。非常に詳細な結果を必要とするオブジェクトの場合、複数のミッショ ンを作成して、目的のエリアまたはオブジェクトのより多くの視点をカバーします。

カメラ設定

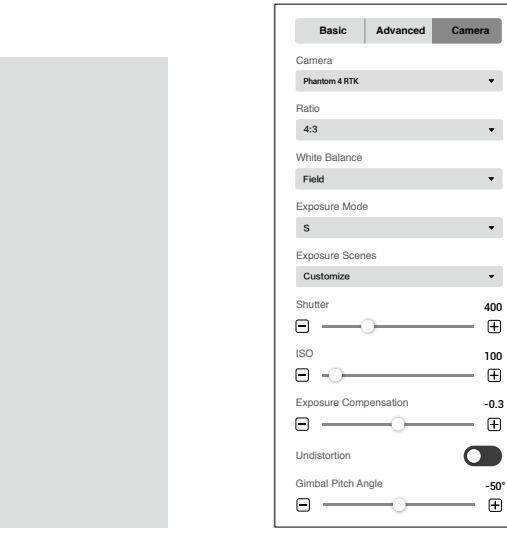

### マッピング

オブリーク

#### 1. カメラ

 DJI Terra は機体のカメラモデルを認識できます。特に指定のない限り、ユーザーが設定する必要 はありません。

2. 比率

ミッション中にキャプチャした画像の画像比率を設定します。4:3 をお勧めします。

3. バランス

フィールドはデフォルトで設定されています。アプリケーションに応じて他のオプションを選択 できます。

4. 露出モード

オートまたはS(シャッター優先)から選択します。Sが設定されている場合は、晴天、曇天、低照度、 露出シーン設定のカスタマイズから選択します。カスタマイズが設定されている場合、シャッタ ー、ISO、露出補正を調整できます。

5. 歪み補正

このオプションは、Phantom 4 RTK 使用時に表示されます。デフォルトでは無効になっています。 有効にすると、ソフトウェアは撮影時に歪みを自動的に修正できますが、このオプションを無効 にすると、撮影した画像の品質が元の画像品質よりも低くなる場合があります。後処理に元の画 像が必要な場合は、このオプションを無効にすることをお勧めします。

6. ジンバルピッチ角 (オブリークのみ) 機体がオブリーク飛行経路に沿って飛行するジンバルピッチ角。ジンバルのピッチ角は-85~-40° の範囲で設定できます。

# 飛行帯の設定

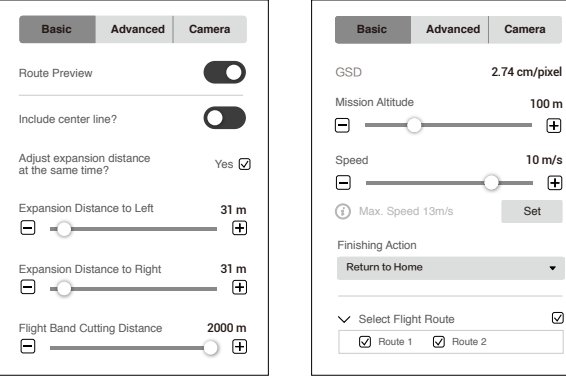

基本設定

1. 経路プレビュー

有効にすると、現在の設定に従って生成された飛行経路をマップ上でプレビューできます。経路 プレビュー中は、センターライン上の飛行帯ポイントを編集できません。

 $\hbox{\ensuremath{\mathcal{Q}}}$ 

2. センターラインを使用

センターラインに生成された飛行経路を含めるかどうかを設定します。センターラインとは、飛 行帯ミッションの計画時に追加される飛行帯ポイントで構成される線を指します。

#### 3. 拡張距離を同時調整

両側の拡張距離を同時に調整するかどうかを設定します。はいの場合、片側の拡張距離は、反対 側の調整に従います。いいえの場合、拡張距離は個別に調整できます。

4. 左/右への拡張距離

飛行帯の飛行エリアの拡張距離を左または右に調整します。左または右とは、直前ポイントを指 す飛行帯ポイントのいずれかの線で正面方向が定義されている場合、センターラインの左側また は右側を指します。

5. 分割距離

 DJI Terra は、この分割距離に応じて、センターラインが長い飛行帯の飛行エリアを複数のセグメ ントに分割します。各セグメントには、独立した飛行経路を持つサブミッションがあります。画 面の下部にある [Select Flight Route(飛行経路の変更)] 設定の対応するボックスをチェックして、 ミッションを実行する前に目的の飛行経路を選択できます。各サブミッションのエリアをクリッ クして、ミッション情報を表示します。サブミッションごとに、開始ポイント、エンドポイント、 いくつかの白いポイントがマップに表示されます。これらのポイントの 1 つをクリックして、サ ブミッション飛行経路の開始ポイントとして設定します。

6. GSD

地上画素寸法。この値は、キャプチャされた元の画像の各ピクセルで表される実際の地上距離で あり、飛行高度とカメラモデルに基づいて DJI Terra が自動的に計算します。

7. ミッション高度

機体とマップされているエリア間の相対高度。

#### 8. 飛行速度

ミッション中の機体の飛行速度。ミッション開始時に現在位置から開始ポイントまで飛行する飛 行経路、またはミッション完了後に帰還する飛行経路外に飛行する場合、飛行速度は 13 m/s と なり、カスタマイズできません。

9. 最大飛行速度

 DJI Terra は、高度、カメラモデル、詳細設定に従って、マッピング要件を満たす画像をキャプチ ャできる最大飛行速度を計算します。[Set(設定)] をクリックして、飛行速度をこの最大飛行速 度に設定します。

10. アクション完了

ミッション完了後の機体のアクション。

ホバリング:機体は、ミッション完了後の最終ウェイポイントでホバリングします。その後、 機体を直接制御できます。

 Return-to-Home(自動帰還):機体の高度がこの事前設定値よりも高い場合、ミッション完了 高度で自動帰還します。機体の高度が事前設定値よりも低い場合は、ミッション完了後、自動 帰還する前に RTH の高度まで上昇します。RTH 高度は、フライトコントローラー設定で設定で きます。

着陸:機体は最終ウェイポイントに着陸し、ミッション完了後にモーターを自動的に停止します。

飛行事故の可能性を回避するために、完了アクションが [Land (着陸) ] に設定されて Λ いる場合は、飛行経路のエンドポイントが着陸に適していることを確認してください。

# 11. 飛行経路の変更

対応するボックスをチェックして、目的の飛行経路を選択します。チェックされていない飛行 経路は実行されません。

詳細設定

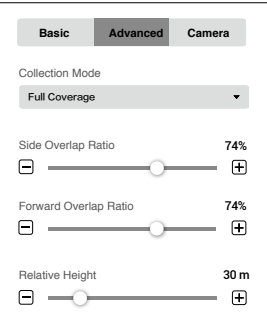

1. 収集モード

画像キャプチャエリアはモードによって異なり、生成される飛行経路にも影響します。 全域カバー:飛行経路を生成するときに、飛行帯の飛行エリアの左端と右端の両方に経路が追加 されます。

高効率:生成された飛行経路は、飛行帯の飛行エリアのみをカバーできます。

- 2. サイドラップ率 2つの平行なメインパス上の2つの画像のオーバーラップ率。10~90%の範囲で設定できます。
- 3. オーバーラップ率

同じメインパスに沿ってキャプチャされた 2 つの連続した画像のオーバーラップ率。10 ~ 90% の範囲で設定できます。

4. ミッション相対高度

離陸ポイントとマップされるエリア間の相対高度。 注:必ず正しい相対高度を設定してください。設定しない場合、オーバーラップ率が影響を受け、 マッピング結果に悪影響を及ぼすおそれがあります。

カメラ設定

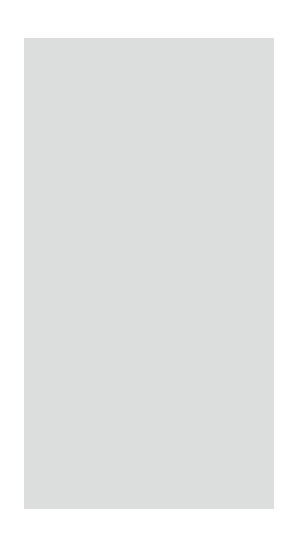

1. カメラ

 DJI Terra は機体のカメラモデルを認識できます。特に指定のない限り、ユーザーが設定する必要 はありません。

2. 比率

ミッション中にキャプチャした画像の画像比率を設定します。4:3 をお勧めします。

3. バランス

フィールドはデフォルトで設定されています。アプリケーションに応じて他のオプションを選択 できます。

4. 露出モード

オートまたはS(シャッター優先)から選択します。Sが設定されている場合は、晴天、曇天、低照度、 露出シーン設定のカスタマイズから選択します。カスタマイズが設定されている場合、シャッタ ー、ISO、露出補正を調整できます。

#### 5. 歪み補正

このオプションは、Phantom 4 RTK 使用時に表示されます。デフォルトでは無効になっています。 有効にすると、ソフトウェアは撮影時に歪みを自動的に修正できますが、このオプションを無効 にすると、撮影した画像の品質が元の画像品質よりも低くなる場合があります。後処理に元の画 像が必要な場合は、このオプションを無効にすることをお勧めします。

#### 6. ジンバルピッチ角

機体がオブリーク飛行経路に沿って飛行するジンバルピッチ角。ジンバルのピッチ角は -85 ~ - 40°の範囲で設定できます。

#### 詳細検査の設定

ターゲットポイントが 1 つも追加されない場合、飛行ルート情報や飛行ルート設定を含むパラ メーターリストが右側の画面に表示されます。ターゲットポイントを追加すると、左側の画面に Waypoint Settings(ウェイポイント設定)ページも表示されます。 M/ M をクリックして、ページを 折りたたむか展開します。

ルート情報

をクリックして、ルート情報を折りたたみます。飛行ルート距離、推定飛行時間、ウェイポイント数、 推定写真数、機体、高さモード、モデルなど、現在のパラメーター設定に基づく情報が表示されます。 ■ をクリックすると、Mission Settings(ミッション設定)ページが再度表示され、ミッション名、 機体、モデルを変更できます。

飛行ルートの設定

特に指定のない限り、以下の飛行ルート設定は、機器構成後に追加されたウェイポイントにのみ適 用されます。

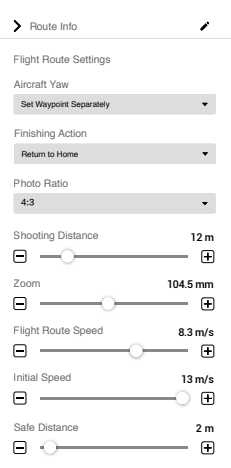

1. 機体のヨー

ミッション実行時の機体のヨー。

ウェイポイントを個別に設定 : 機体のヨーは、2 つの連続するウェイポイントの値が異なる場合、 次のウェイポイントで事前設定された角度まで徐々に傾斜します。

飛行ルートの方向に従う : 2 つのウェイポイント間を飛行するとき、機体の前方は常に 2 つの連 続するウェイポイントの方向にそろえられます。

2. アクション完了

ミッション完了後の機体のアクション。

ホバリング:機体は、ミッション完了後の最終ウェイポイントでホバリングします。その後、機 体を直接制御できます。

 Return-to-Home(自動帰還):機体の高度がこの事前設定値よりも高い場合、ミッション完了高 度で自動帰還します。機体の高度が事前設定値よりも低い場合は、ミッション完了後、自動帰還 する前にRTHの高度まで上昇します。RTH高度は、フライトコントローラー設定で設定できます。 着陸:機体は最終ウェイポイントに着陸し、ミッション完了後にモーターを自動的に停止します。

飛行事故の可能性を回避するために、完了アクションが [Land(着陸)] に設定されてい  $\wedge$ る場合は、飛行経路のエンドポイントが着陸に適していることを確認してください。

3. 写真の比率

ミッション中に撮影した写真の写真比率を設定します。ユーザーが変更できない Matrice 300 RTK のデフォルト設定は 4:3 です。

4. 撮影距離

撮影時の機体とターゲットポイントの距離を設定します。範囲は 1 m ~ 100 m です。

5. ズーム

撮影時のカメラの焦点距離を設定します。範囲は 31.7 mm ~ 200 mm です。このパラメーターは、 機体が Matrice 300 RTK に設定されている場合にのみ表示されます。

6. 飛行ルートの速度

ウェイポイントの飛行経路に沿って飛行するときの飛行速度。範囲は 0.2 ~ 13 m/s に設定でき ます。

7. 初期速度

ウェイポイントで決定された飛行経路に沿って飛行していない場合の飛行速度。これには、ミッ ション開始時の機体の位置から飛行経路のはじめの位置までの飛行速度、またはミッション完了 後の戻り速度が含まれます。

8. 安全距離

安全距離を設定後、追加されたウェイポイントによって生成された飛行経路とモデルとの間の距 離が事前設定された安全距離を超える場合は、飛行経路が赤で表示され、さらに飛行経路とモデ ルとの間の最短距離が表示されます。

ウェイポイントの設定

ウェイポイントを選択し(選択すると青色に変わります)、ウェイポイントパラメーターを設定し ます。 《または 》をクリックして、前または次のウェイポイントに切り替えます。キーボードショ ートカット「Ctrl+ ←」または「Ctrl+ →」を必要に応じて使用して、切り替えることもできます。

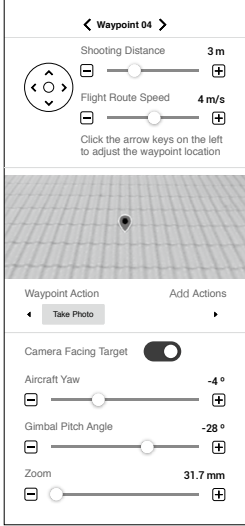

1. 矢印キー

クリックして、ウェイポイントの位置を上方、下方、左、右方向に調整します。

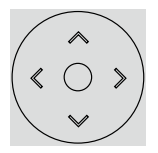

2. 撮影距離

撮影時の機体とターゲットポイントの距離を設定します。範囲は 1 m ~ 100 m です。

3. 飛行ルートの速度

ウェイポイントの飛行経路に沿って飛行するときの飛行速度。範囲は0.2 ~ 13 m/sに設定できます。

- 4. シミュレートされたカメラビュー 現在の設定でカメラの視点から予想される画像を表示します。
- 5. ウェイポイントのアクション 機体が各ウェイポイントで実行するアクションを追加します。追加したアクションの名称を入力 し、削除し、順序付けします。

アクションの追加 : ボタンをクリックして、目的のアクションを選択します。

a. ホバリング : 機体はウェイポイントでホバリングします。ホバリング時間を 0 ~ 30 秒に設定 します。

b. 写真を撮影 : ウェイポイントに到着したら撮影します。以下の写真の撮影に関するパラメー ターを設定できます。

カメラをターゲットに向ける — ① これが有効になっている場合、他のパラメーター設定に関わ りなく、カメラは常にターゲットポイントに向いています。ユーザーは機体のヨーとジンバルの ピッチ角を設定できません。ミッション中、ユーザーはウェイポイントで機体のヨーとジンバル のピッチ角を手動調整できます。操作によって機体の位置が変わることに注意してください。② これが無効になっている場合、ユーザーは機体のヨーとジンバルのピッチ角をここで設定できま す。ミッション中、ユーザーがウェイポイントで機体のヨーまたはジンバルのピッチ角を調整し ても、機体の位置は変わりません。

ズーム ― 撮影時のカメラの焦点距離を設定します。範囲は 31.7 mm ~ 200 mm です。このパラ メーターは、機体が Matrice 300 RTK に設定されている場合にのみ表示されます。

アクション名の入力、アクションの削除 : 追加したアクションの上にマウスカーソルをあわせま す。次に をクリックして、アクションの名称を編集します。×をクリックしてアクションを削 除します。

並べ替え : 追加したアクションを目的の位置までドラッグして移動させます。

# <span id="page-57-0"></span>**機能の詳細**

DJI Terra に KML ファイルをインポートして、飛行エリアのウェイポイントまたは境界点を追加で きます。ウェイポイントミッションでは、既存または新規作成された再構築に基づく 2D/3D ミッシ ョン計画を利用できます。再構築ミッションでは、2D マップ再構築(都市)、出力座標系の選択、 ROI 再構築、複数の GPU による再構築、GCP 管理、3D モデル再構築、LiDAR 点群精度最適化など の様々な機能を使用できます。ユーザーは、クラスター再構築用にローカルネットワーク上で複数 の機器を使用するために、クラスター版を購入することもできます。これらはプレミアム機能です。 必要な機能に従ってライセンスを購入してください。

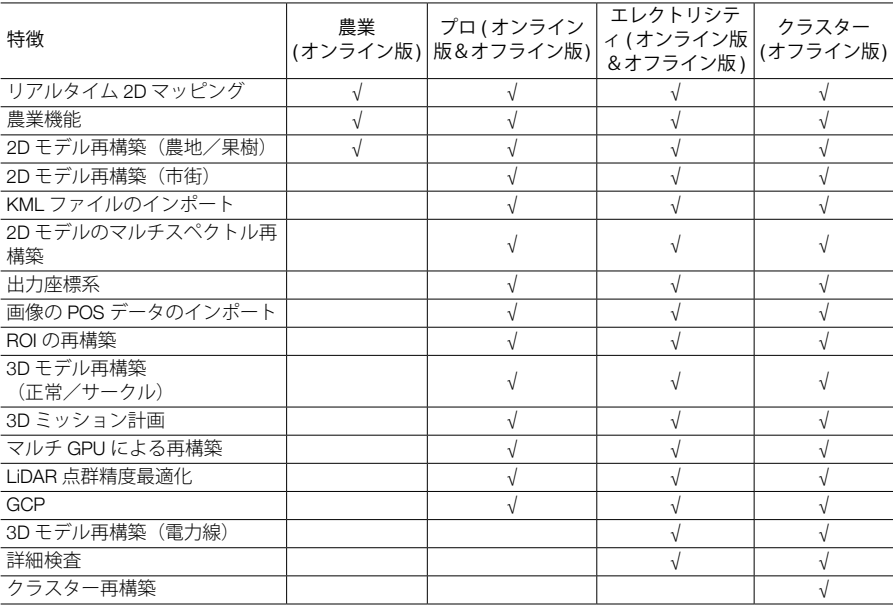

DJI Terra のより高度な機能と機能概要を示す以下の表を参照してください。

# ライセンスの購入

DJI Terra 農業版は、DJI オンラインストア(https://store.dji.com)にアクセスし、「Terra」を検索し て、ご購入ください。

DJI Terra プロ版(オンライン版またかオフライン版、アップグレードとメンテナンスの追加を含む)、 DJI Terra エレクトリシティ(電力会社関連)版(オンライン版)を購入するには、DJI Terra 製品ペ ージ(https://www.dji.com/dji-terra)にアクセスしてください。お問い合わせフォームに情報を入力し、 DJI 正規代理店がリクエストに返信するまでお待ちください。

クラスター版は、オフラインでのログインにのみ対応しています。DJI 公式サイトの製品ページか ら DJI の正規代理店に連絡し、オフライン版ライセンスを購入することで、別の作業機器割り当て から選ぶことができます。

オフライン版ライセンスのアクティベーション方法と機器との紐付け方法に関する詳細は、 「Preparation Before Using DJI Terra (DJI Terra 使用前の準備)」を参照してください。

<span id="page-58-0"></span>DJI Terra を起動 > > アクティベート済みライセンス > 新規ライセンスの購入。DJI 公式ウェブサ イトにリダイレクトされ、様々なバージョンの機能に関する詳細を入手できます。また、リアルタ イム 2D マッピング、リアルタイム 3D マッピング、再構築、出力座標系、GCP 管理、農業、KML ファイルのインポート、またはモデルタイプ機能が必要な、対応するボタンをクリックすると、公 式 DJI ウェブサイトにリダイレクトされます。

# オンラインライセンスのアクティベートとデバイスのバインド

目的の DJI アカウントと目的のコンピューターでライセンスを使用するには、ライセンスの有効化 とデバイスのバインドが必要です。DJI Terra またはアクティベーションリンクからライセンスをア クティベートします。アクティベーション後にはライセンスはパソコンに紐づけできます。必要に 応じて、ライセンスのバインドを解除するには、DJI サポートにお問い合わせください。

- 1. 以下の 2 つの方法でアクティベーションページに入ります。 DJI Terra:DJI Terra を起動 > > アクティベート済ライセンス > 新規ライセンスのアクティベ ート。メッセージウィンドウが表示されます。
- アクティベーションリンク:https://license.dji.com/en にアクセスしてください
- 2. 受信したアクティベーションコードと、ライセンスを使用する DJI アカウントを入力し、[Activate (アクティベート)] をクリックします。
- 3. アクティベーションが成功したら、ライセンスの ID、有効期限、デバイスのバインディングステ ータスを表示します。リンクからライセンスを有効化する場合は、[Activated License(s)(アクテ ィベート済ライセンス)] ページに再度アクセスして情報を表示します。
- 4. [Device Binding(デバイスのバインド)] をクリックし、[Bind(バインド)] をクリックして、現 在使用中のコンピューターにライセンスをバインドします。アクティベート済ライセンス内の対 応する ID のライセンスの横に「Bound(バインド)」が表示されます。

# クラスター再構築

# 環境設定

必要となる機器とクラスター版の設定方法については「Preparation Before Using DJI Terra (DJI Terra 使用前の準備)」を参照してください。https://www.dji.com/downloads/products/dji-terra

### 使用方法

- ■■ ●制御機器: DJI Terra (クラスター版)を実行する機器。制御機器では、クラスター再構築 に関する設定、作業機器の選択、再構築ミッションのステータスの確認ができます。
	- 作業機器:ローカルネットワーク上の機器で、制御機器により再構築ミッションを割り当 てることができます。

# 制御機器の操作

ライセンスをインポートし、クラスター版をアクティベーションして、オフラインでのログインを 実行したことを確認してください。

# クラスター再構築の設定

DJI Terra のホーム画面で上部右隅の 品、をクリックし、クラスター再構築デバイスページに入り ます。

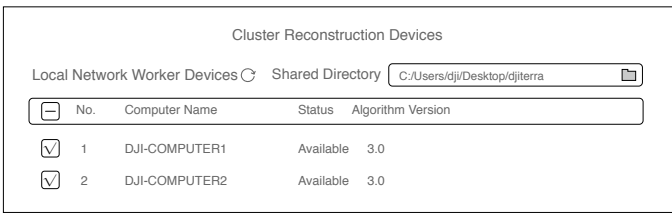

共有ディレクトリ

共有ディレクトリを設定します。共有ディレクトリは、NAS (network-attached storage)に設定す ることをお勧めします。詳細については、「Preparation Before Using DJI Terra(DJI Terra使用前の準備)」 を参照してください。

- 共有ディレクトリと再構築用写真が存在するディレクトリは同一の種類のネットワークパ スまたはドライブ文字パスに存在しなければなりません。
	- ドライブ文字パスを共有ディレクトリに使用するときには、作業機器にマップされるネッ トワーク場所のドライブ文字は制御デバイスにマップされるドライブ文字と同一でなけれ ばなりません。

ローカルネットワーク上の作業機器

この画面に入ると、ソフトウェアは現在のローカルネットワーク上で有効な作業機器を自動的に検 索し、検出された機器の名前、ステータス、およびアルゴリズム バージョンの一覧を表示します。 をクリックして、検索結果や作業機器のステータスを最新の状態に更新します。作業機器を有効 にする方法については、[「作業機器の操作」](#page-60-0)を参照してください。

- 1. 作業機器:作業機器の名前を表示します。
- 2. ステータス:作業機器が利用可能かどうかを表示します。利用可能な機器のみ選択できます。作 業機器のステータスが [busy (ビジー状態) 1と誤って表示されている場合に、ステータスの右に ある ⊗ をクリックして作業機器をリセットして [available (使用可能) 1に戻します。
- 3. アルゴリズム バージョン:作業機器のアルゴリズムバージョンを表示します。青色は作業機器 が制御機器と同一バージョンであることを示し、赤色は制御機器とバージョンが異なることを示 します。制御機器と同一のアルゴリズムバージョンの機器のみが選択できます。
- 4. 番号の前にあるボックスにチェックを入れて、クラスター再構築に使用する作業機器として機器 を選択します。設定が終わったら [Apply(適用)] をクリックして設定を保存します。

再構築ミッション管理

クラスター計算を計算方法として選択し、作業機器を選択し、再構築ミッションを開始します。ホ ーム画面の をクリックして再構築ミッション管理画面に入ります。

<span id="page-60-0"></span>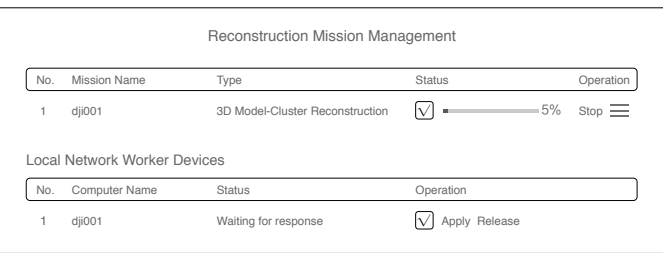

画面上部には再構築ミッションの待機状況が表示されます。ユーザーは各ミッションの名前、再構 築タイプ、ステータスを画面上で確認することができます。ミッションは [Operation (操作) 1セク ションで停止またはキャンセルできます。ミッションの順番を変えるには —— をクリックしてドラ ッグします。

画面下部にはローカルネットワーク上の作業機器の一覧が表示されています。この表示はクラスタ ー再構築設定のクラスター再構築機器画面にあるものと同様です。作業機器のステータスに異常が ある場合には、機器オペレーション画面内の [Release (リリース) | をクリックして作業機器をリリ ースします。一度リリースされると、作業機器は同じ再構築ミッションに再度使用できません。

# 作業機器の操作

DJI Terra がインストールされると、作業機器に DJI Terra Engine が自動的にインストールされます。 DJITerraEngine.exe はインストール ディレクトリ内の「Cluster」フォルダー内、またはスタートメ ニュー内の「DJI Product」フォルダ内にあります。

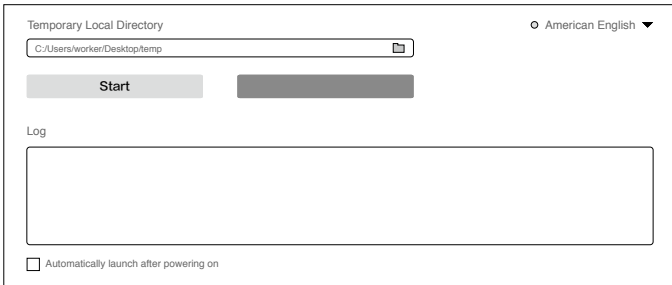

- 1. 一時ローカルディレクトリ:作業機器が再構築を実行している間の一時ストレージとして使用し ます。作業機器のローカルディレクトリを一時ローカルディレクトリとして選択し、十分なディ スク空き容量があることを確認します。
- 2. 開始/停止:作業機器を開始/停止します。開始されるとローカルネットワーク上の制御機器は、 作業機器の検索と使用が可能になります。
- 3. ログ:作業機器のログをプリントします。
- 4. 言語切り替え:上部右端の「言語切り替え」をクリックして言語を切り替えます。
- 5. 電源投入後、自動で起動:有効にすると、作業機器の電源を入れた後に DJI Terra Engine が自動 的に起動されます。

# <span id="page-61-0"></span>クラスター再構築の手順

- 1. クラスター再構築に関係するパラメーターがすでに構成され、作業機器が選択されていることを 確認します。
- 2. 再構築ミッションの通常手順に従って再構築を開始し、必ずクラスター再構築を使用するように してください。
- 3. 再構築ミッション管理でミッションの進捗率と作業機器のステータスを確認します。
- 4. 制御機器への結果の自動コピーが無効になっていて、クラスター再構築後も制御機器がまだ共有 ディレクトリに接続されていれば、ユーザーは再構築結果を DJI Terra だけではなく、対応する フォルダ内のファイルでも確認することができます。 制御機器への結果の自動コピーが有効になっていれば、ユーザーは共有ディレクトリに接続され ていない状態でも再構築結果を DJI Terra で確認できるだけではなく、対応するフォルダ内のフ ァイルでも確認ができます。

# ログの表示とエクスポート

DJI Terra は、ミッションの実行時にログファイルを生成します。ミッション中にソフトウェアエラ ーまたはソフトウェアがクラッシュした場合、ミッションが実行された時間に応じて、以下のスト レージパスにある対応するログファイルを確認できます。次に、そのログファイルをエクスポートし、 分析用に DJI サポートに送信します。

C:\Users\< コンピューター名 >\AppData\Roaming\DJI Terra\log

DJI Terra を起動した後、キーボードショートカット「Ctrl+Alt+L」を使用してログストレージディレ クトリを開くことができます。

# ソフトウェアのショートカット

DJI Terra では、ショートカットを使用して一部の機能と操作を実行できます。DJI Terra の様々なペ ージで使用できるショートカットを下の表に示します。

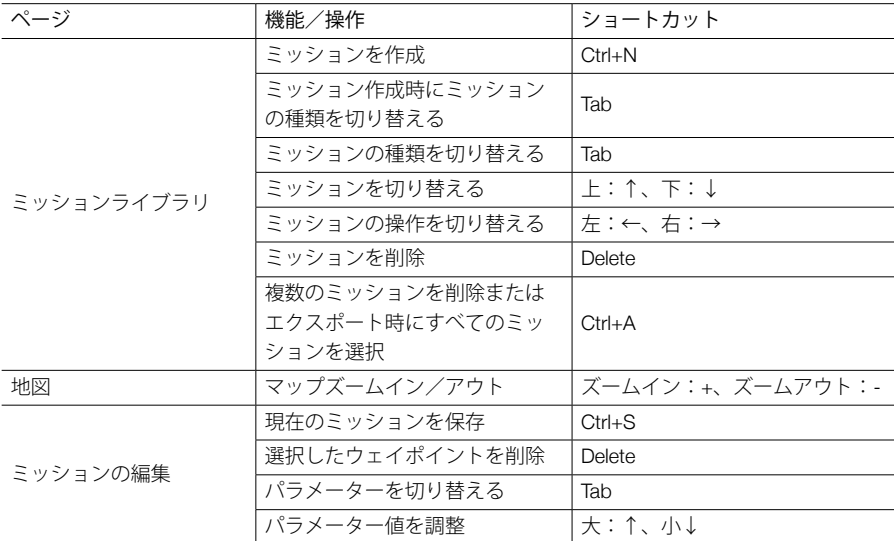

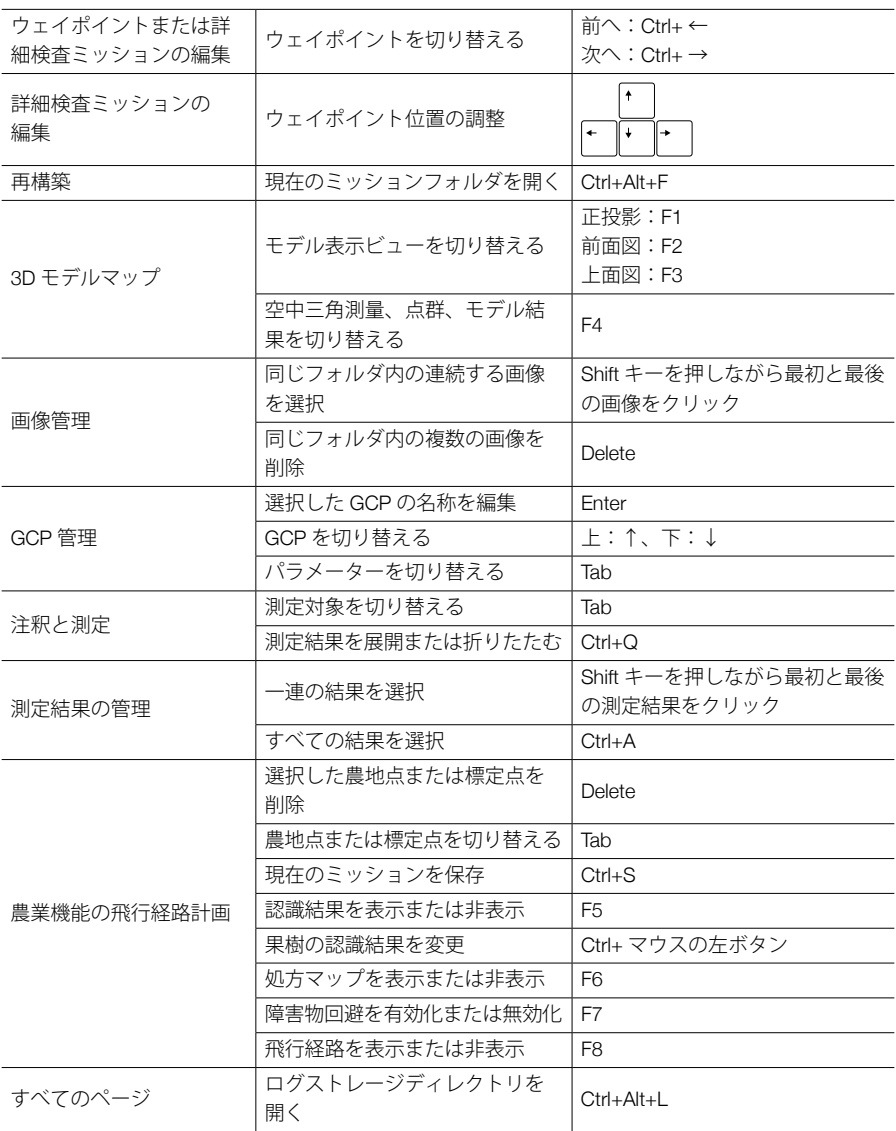

本内容は変更されることがあります。

最新版は下記よりダウンロードしてください。 **http://www.dji.com/dji-terra**

本書についてご質問がある場合は、以下にメッセージを送信し てDJIまでお問い合わせください。DocSupport@dji.com

Copyright © 2022 DJI All Rights Reserved.

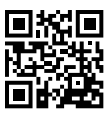